# **UNIWERSYTET MORSKI Gdynia dnia 2024-03-01 Katedra Podstaw Techniki Laboratorium Automatyki – napędy elektryczne**

# Instrukcja ćwiczenia

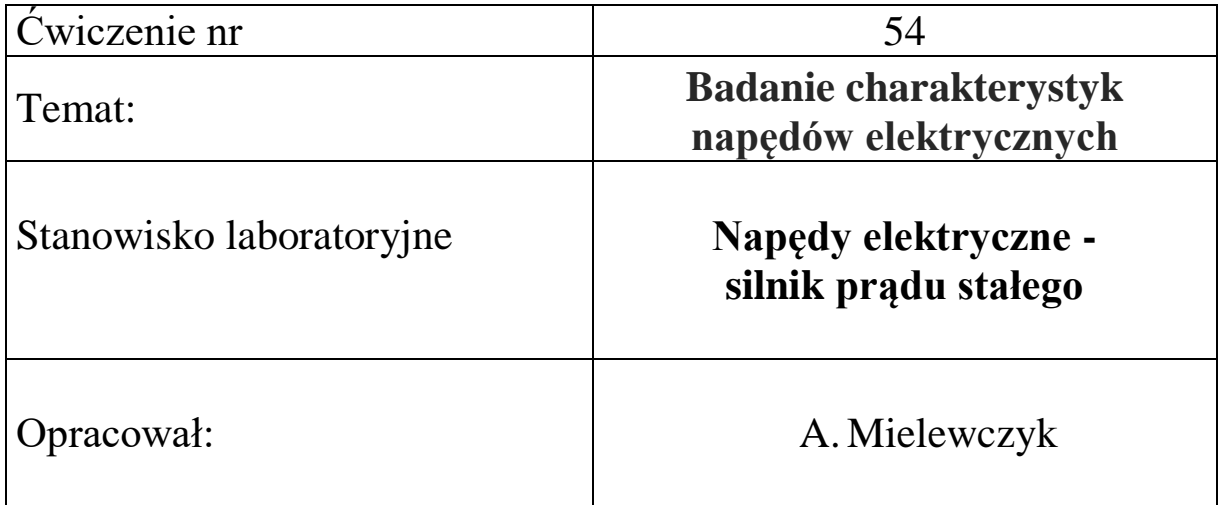

# **UNIWERSYTET MORSKI Katedra Podstaw Techniki Laboratorium Automatyki**

# **Instrukcja ćwiczenia nr 54**

# <span id="page-1-1"></span><span id="page-1-0"></span>**Temat: Badanie charakterystyki napędów elektrycznych**

## **Silnik prądu stałego**

### **1. Cel ćwiczenia:**

Celem ćwiczenia jest wykreślenie charakterystyk obciążeniowych napędów elektrycznych za pomocą programu **DriveLab** dla silnika prądu stałego.

#### **2. Zakres wymaganych wiadomości:**

- sygnały cyfrowe i analogowe,
- budowa silnika prądu stałego,
- własności i charakterystyki silnika elektrycznego,
- programowanie ze stanowiska laboratoryjnego,
- programowanie w DriveLab,

#### **3. Przebieg ćwiczenia:**

Skonfigurować układ sterowania, wprowadzić parametry do programu DriveLab z funkcją regulacji prędkości i momentu obrotowego, wykreślić przebieg regulacji, przedstawić wnioski.

#### **4. Stanowisko laboratoryjne:**

Stanowisko badania napędów elektrycznych, silnik prądu stałego, program DriveLab.

#### **5. Sprawozdanie z ćwiczenia:**

Część wstępna, opis elementów, parametry konfigurowane poprzez DriveLab, sterowanie ręczne i sekwencyjne, przebieg regulacji prędkości i momentu, charakterystyki dynamiczne.

# Spis treści

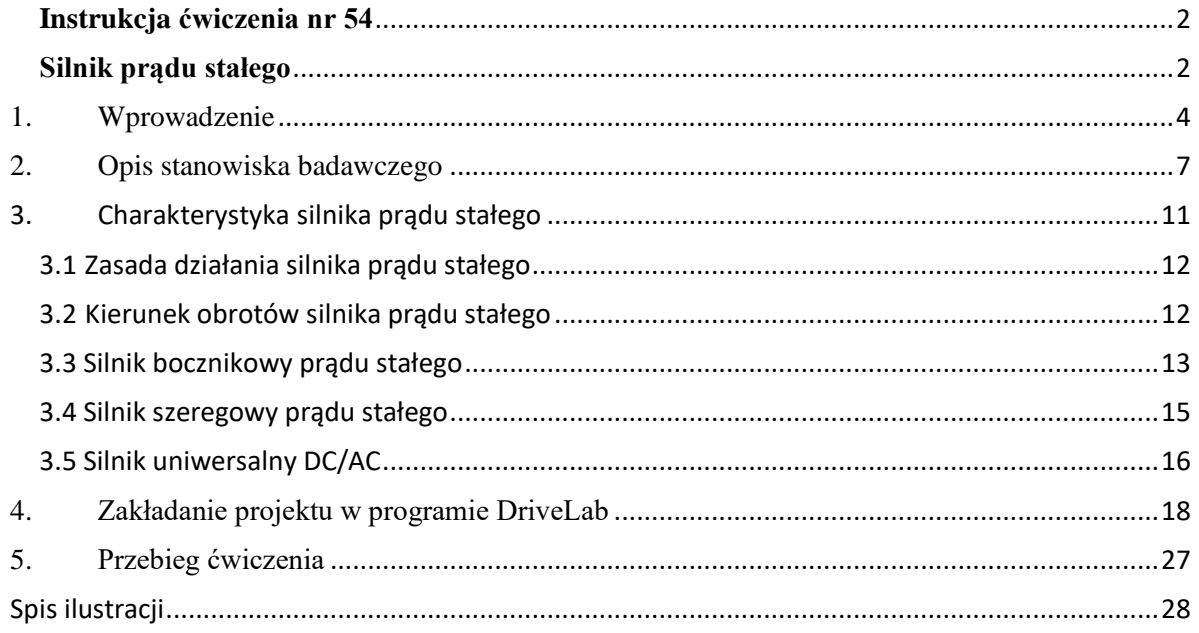

# Stanowisko badania napędów elektrycznych konfiguracja i sterowanie

## <span id="page-3-0"></span>1. Wprowadzenie

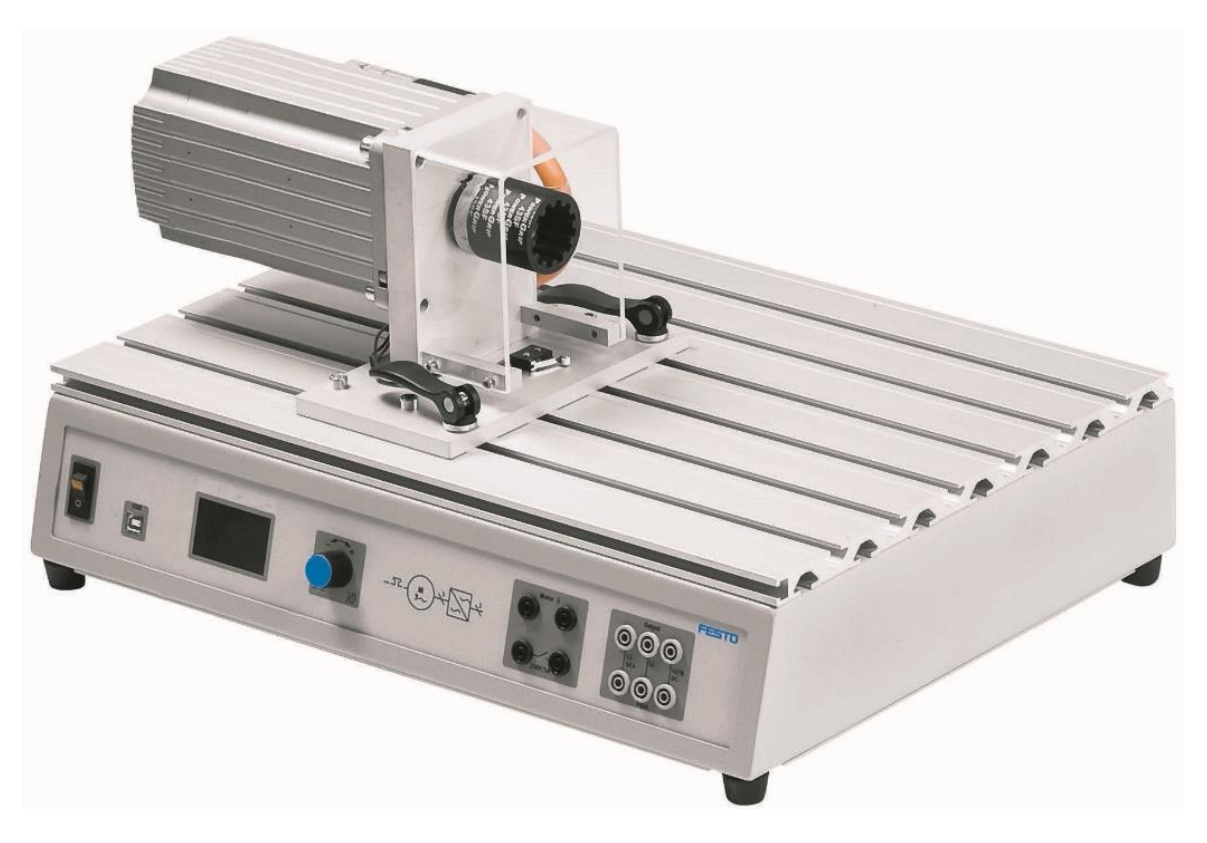

Rys. 1.1 Elementy stanowiska dydaktycznego – układ napędowy

<span id="page-3-1"></span>Z podanych komponentów należy zbudować układ z silnikiem napędowym, Rys. 1.1 [Elementy](#page-3-1)  [stanowiska dydaktycznego](#page-3-1) – układ napędowy W tym celu podłączamy zasilanie do układu oraz łączymy układ sterowania z komputerem.

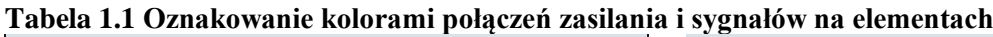

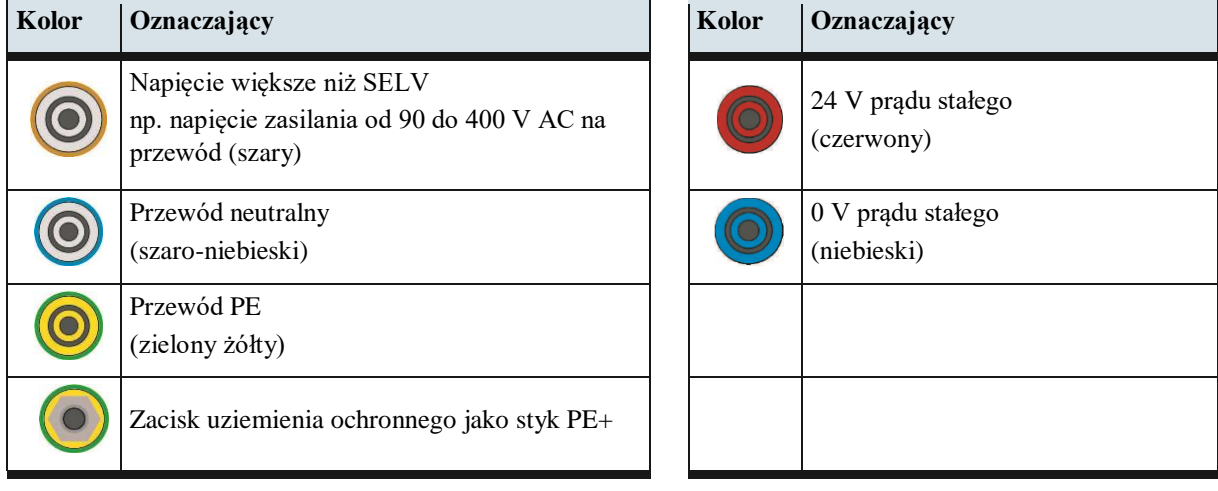

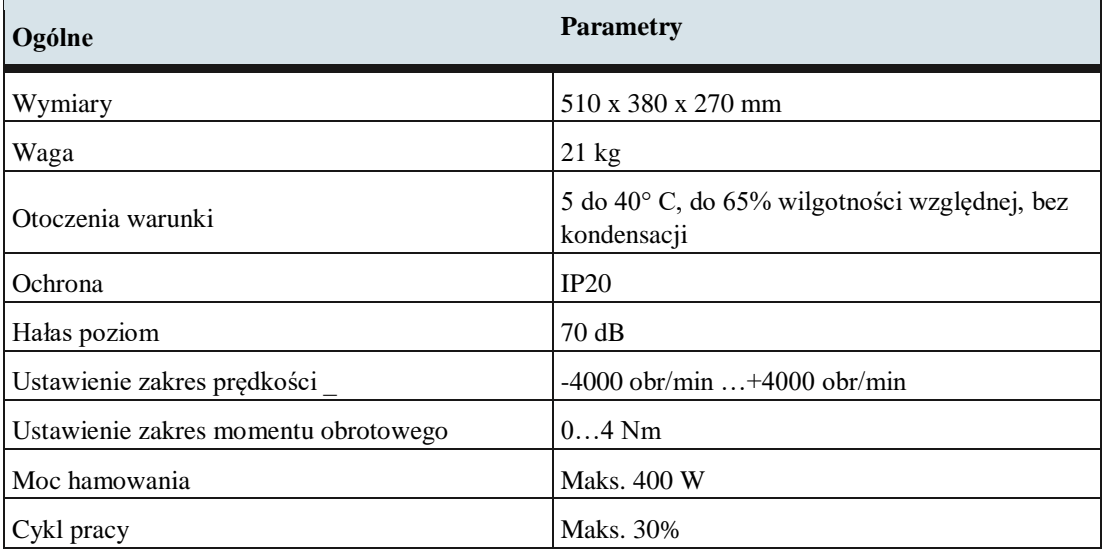

## **Tabela 1.2 Dane stanowiska testowego silników elektrycznych**

#### **Tabela 1.3 Dane elektryczne stanowiska testowego silników elektrycznych**

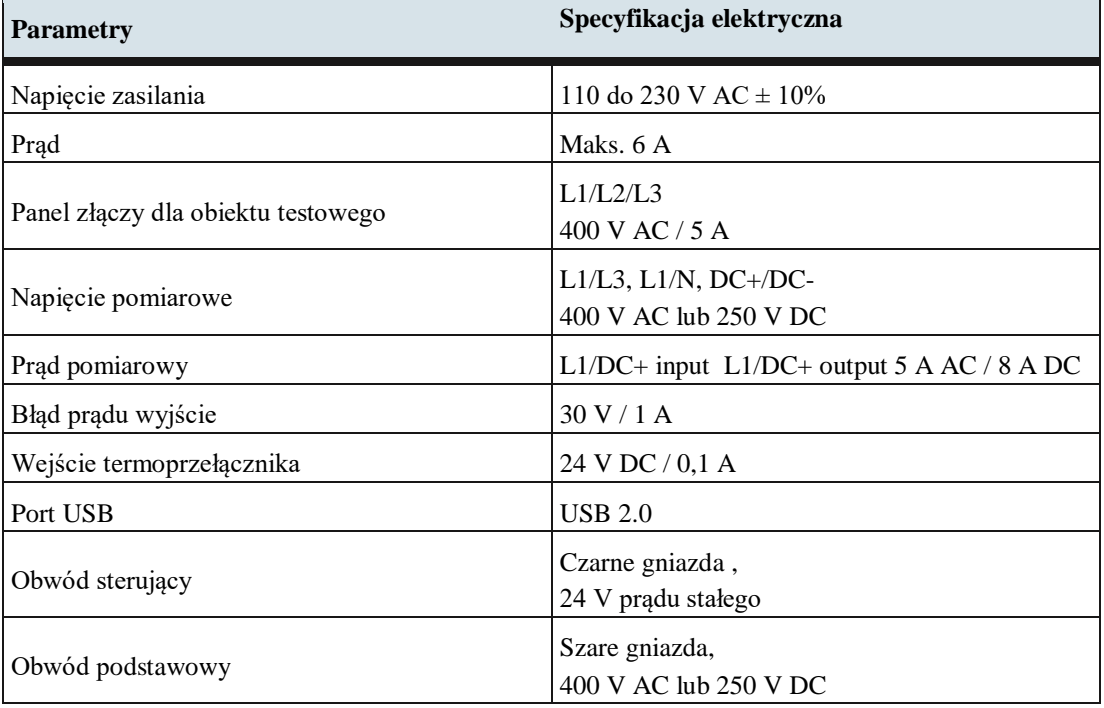

l.

Schemat połączenia na stanowisku testowym przedstawia Rys. 1.2 [Podłączenie silnika prądu](#page-6-0)  [stałego i podłączenie termoprzełącznika](#page-6-0)

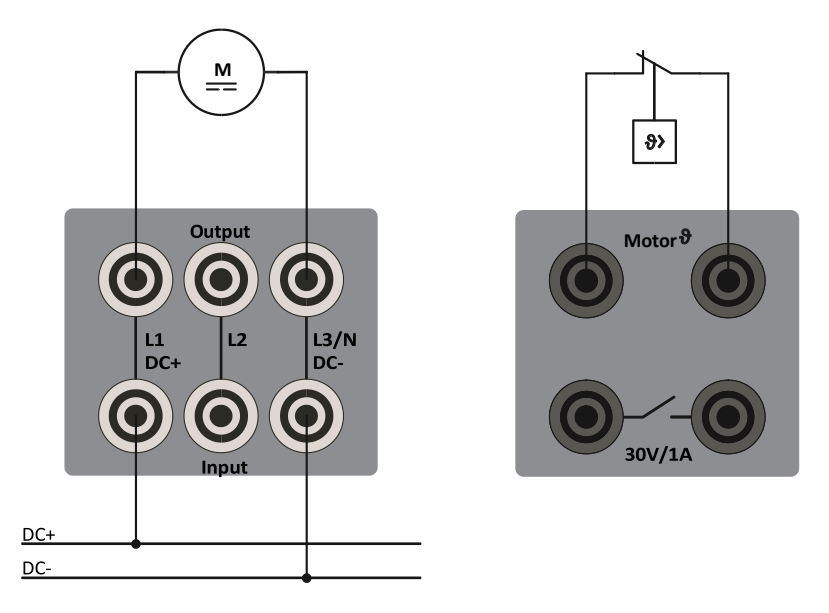

<span id="page-6-0"></span>Rys. 1.3 Podłączenie silnika prądu stałego i podłączenie termoprzełącznika

#### <span id="page-7-0"></span>2. Opis stanowiska badawczego

Główne elementy stanowiska badawczego to:

- Stanowisko testowe.
- Servo silnik hamulcowy,
- Silnik elektryczny do testów.

Obudowa stanowiska badawczego służy jako stojak montażowy, [Rys. 2.1.](#page-7-1) Do stołu testowego można podłączyć różne obiekty testowe – silniki elektryczne. Szybkomocujące uchwyty ułatwiają zmianę jednego silnika testowego na drugi.

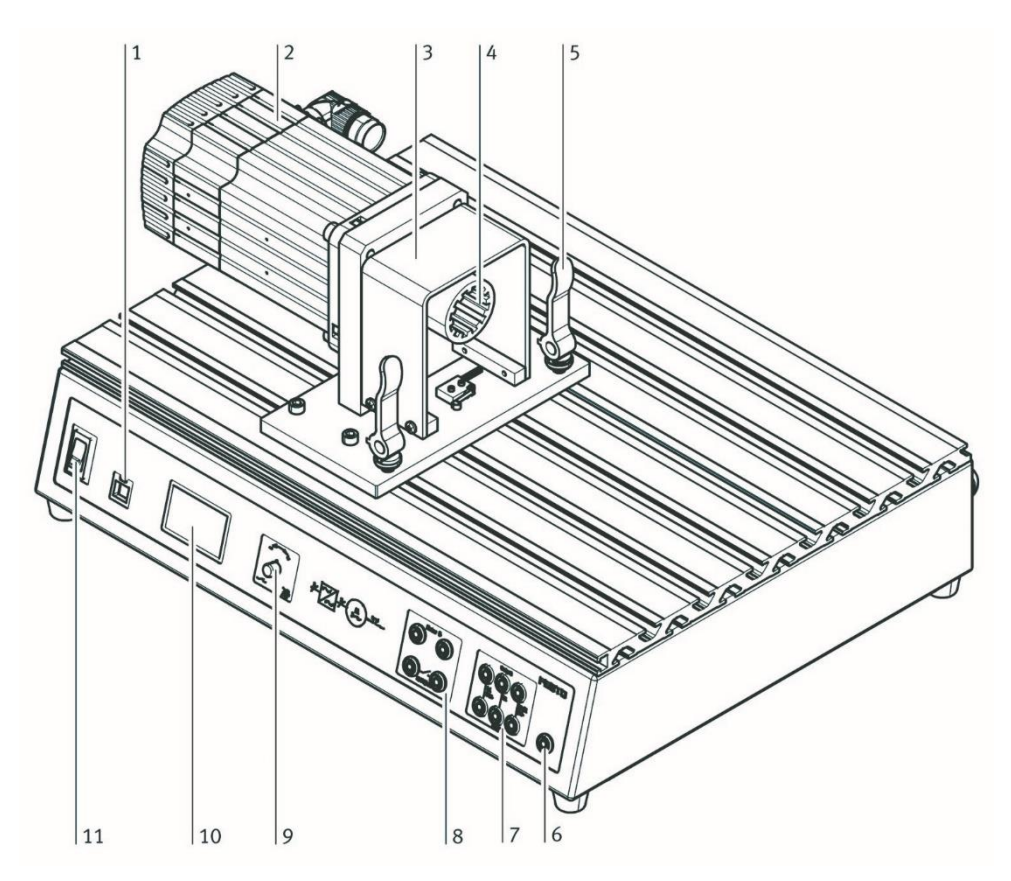

Rys. 2.1 Stanowisko testowe

- <span id="page-7-1"></span>1 Port USB
- 2 Serwo silnik hamulcowy
- 3 Osłona
- 4 Połączenie elastyczne wałów
- 5 Szybki zacisk
- 6 Przewód uziemienia ochronnego
- 7 Panel złączy dla obiektu testowego
- 8 Połączenia wyjść przełączających (bezpotencjałowe) i wejście termoprzełącznika
- 9 Pokrętło obrotowe
- 10 Wyświetlacz
- 11 Wyłącznik główny stanowiska testowego

Silnik servo hamulca pełni funkcję hamulca lub jednostki napędowej, w zależności od sposobu obsługi. Prąd jest odpowiednio regulowany przez sterownik. Zintegrowany kontroler reguluje moc zasilania silnika serwo hamulca. Sterowanie odbywa się za pomocą pokrętła lub zewnętrznie poprzez port USB w komputerze PC za pomocą programowania DriveLab. Port USB to interfejs umożliwiający połączenie stanowiska z komputerem PC i oprogramowaniem DriveLab.

Panel złączy wyposażony jest w gniazda zaciskowe do zasilania obiektu testowanego (L1, L2, L3), wejście temperaturowe i wyjście błędu. Pokrętło służy zarówno jako regulator, jak i przełącznik do obsługi stanowiska badawczego. Wyświetlacz wskazuje wartości mierzone, wartości charakterystyczne i tryb działania.

Montaż obiektu testowego:

- 1. Wyłącz wyłącznik główny i wyłącznik zasilania.
- 2. Zwolnij obie dźwignie szybkiego zacisku (A) na stole badawczym
- 3. Ściśnij i przytrzymaj dwie dźwignie zaciskowe (B) na badanym obiekcie.
- 4. Wprowadź płytkę obiektu testowego w szczeliny w obudowie stanowiska badawczego.

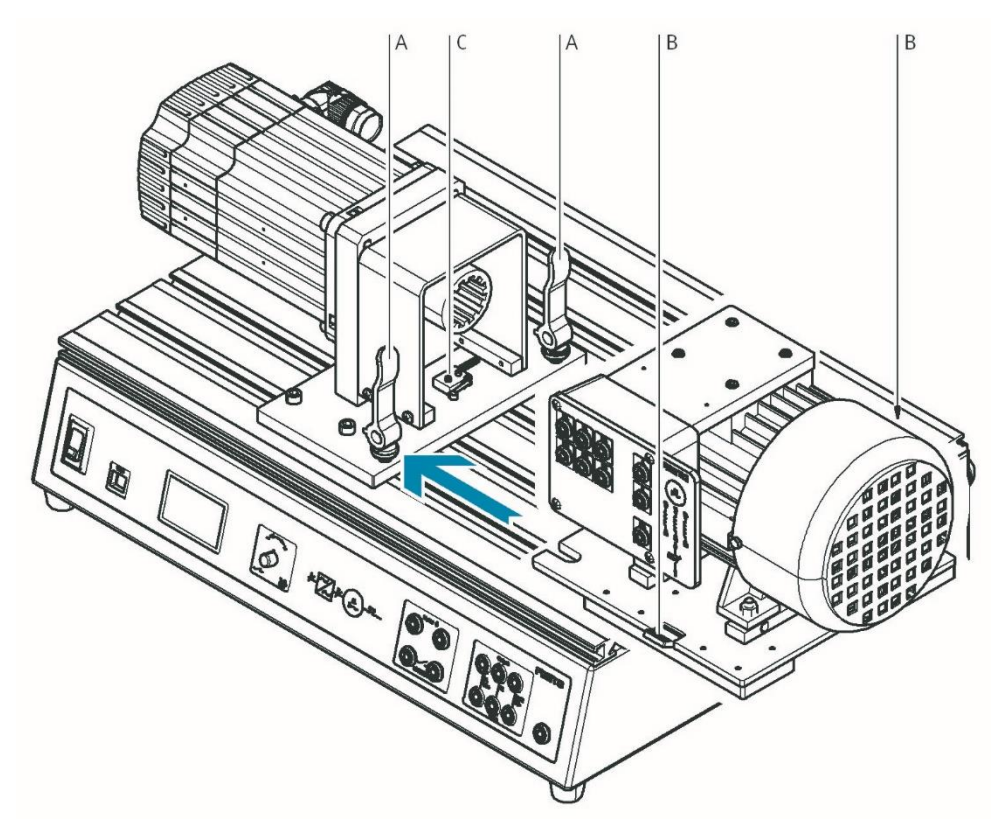

Rys. 2.2 Montaż silnika elektrycznego na stanowisku testowym

- 5. Popchnij badany obiekt w stronę silnika servo hamulca, aż zostanie uruchomiony wyłącznik krańcowy (C).
- 6. Bezpiecznie przymocuj badany obiekt do obudowy stanowiska testowego. W tym celu wystarczy zwolnić dwie dźwignie zaciskowe (B), które następnie automatycznie zabezpieczają badany obiekt. Następnie obróć zacisk dźwignię (A).
- 7. Podłączanie obiektu testowego:
	- Wyłącz wyłącznik główny i wyłącznik zasilania.
	- Podłączyć przewody zgodnie ze schematem połączeń.
	- Podłączyć zaciski termoprzełącznika do silnika.
	- Przed wykonaniem pomiaru ponownie włącz zasilanie.

Stanowiskiem testowym można sterować z komputera PC poprzez port USB. Wymagany jest do tego system operacyjny Windows i oprogramowanie DriveLab. Dzięki temu znacznie zwiększa się zakres funkcji stanowiska badawczego. Można na przykład automatycznie rejestrować krzywe charakterystyczne, konfigurować obciążenia statyczne i symulować różne modele obciążeń.

Sterowanie stanowiskiem badawczym odbywa się za pomocą pokrętła oraz informacji zwrotnej otrzymywanej na wyświetlaczu.

Tryb pracy wybiera się i konfiguruje za pomocą pokrętła na stanowisku badawczym. Dostępne są trzy różne tryby pracy:

• Sterowanie momentem obrotowym - celem tego trybu pracy jest rejestracja charakterystyki prędkości obrotowej silnika w obr./min, w tym celu obiekt testowy poddawany jest stale zadanej wartości momentu obrotowego w całym zakresie prędkości.

• Sterowanie prędkością obrotową - celem tego trybu pracy jest rejestracja charakterystyki momentu obrotowego przy jednej lub kilku wstępnie wybranych prędkościach silnika,

• Tryb komputera - po włączeniu tego trybu stanowisko testowe jest obsługiwane z komputera PC.

Pokrętło na stanowisku służy do wyboru rodzaju regulacji.

Obróć pokrętło  $\rightarrow$  strzałka przesuwa się w górę lub w dół o jedną linię.

Naciśnij pokrętło  $\rightarrow$  wybór zostanie potwierdzony, w rezultacie pojawia się następny ekran lub można wybrać wartość numeryczną za pomocą pokrętła.

Wartość liczbową momentu obrotowego/prędkości można szybko zresetować do zera poprzez dwukrotne naciśnięcie pokrętła.

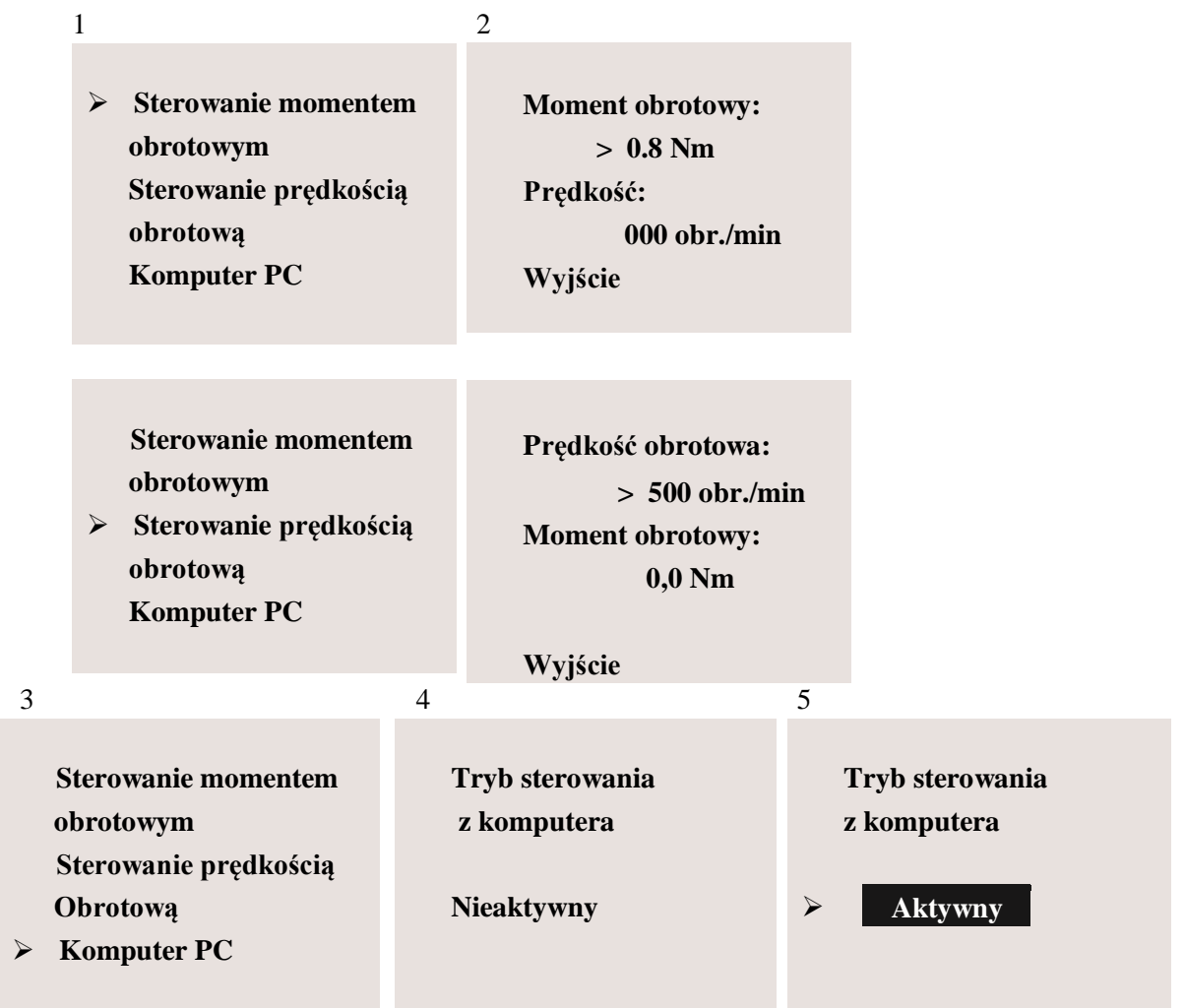

<span id="page-9-0"></span>Rys. 2.3 Przegląd komunikatów pojawiających się na stanowisku badawczym

#### **Rozpoczęcie pomiaru kontroli momentu obrotowego:**

1. Ustaw strzałkę na linii "Torque Con", obracając pokrętło, a następnie naciśnij pokrętło, aby potwierdzić wybór.

2. Naciśnij pokrętło, po czym odpowiednie pole pojawi się jako odwrotne wskazanie, za pomocą pokrętła wybierz wartość 0,8 Nm, silnik testowy jest teraz wprawiany w ruch, a jego prędkość jest stale wskazywana na wyświetlaczu pod linią "Prędkość".

#### **Zatrzymanie pomiaru:**

- 1. Za pomocą pokrętła przesunąć strzałkę na wyświetlaczu na wiersz "Wyjście".
- 2. Naciśnij pokrętło, pojawia się okno nr 1 i pomiar zostaje zatrzymany.

#### **Rozpoczęcie pomiaru kontroli prędkości:**

Pomiar przy określonej prędkości obrotowej rozpoczyna się według tej samej podstawowej procedury, co przy pomiarze kontroli momentu obrotowego, przed rozpoczęciem regulacji silnik musi być zatrzymany. Wybierz wiersz "Speed Con" w oknie nr 1, a następnie w wierszu "Speed:" wprowadź żądaną prędkość w obr./min.

#### **Zatrzymanie pomiaru:**

- 1. Za pomocą pokrętła przesunąć strzałkę na wyświetlaczu na wiersz "Wyjście".
- 2. Naciśnij pokrętło, pojawia się okno nr 1 i pomiar zostaje zatrzymany.

#### **Uruchamianie trybu pracy z komputera PC:**

Okno nr 4 "Tryb PC / sterownik / nieaktywne " pojawia się w następującym przypadku: podłączony komputer PC próbuje przejąć kontrolę nad stanowiskiem badawczym silnika za pomocą oprogramowania DriveLab. Należy potwierdzić sterowanie nad stanowiskiem badawczym silnika z komputera PC naciskając pokrętło. Pojawia się okno numer 5 " Tryb PC / kontroler / **aktywny** ".

#### **Wychodzenie z trybu pracy z komputera PC:**

Dezaktywuj tryb pracy z komputera przez naciśnięcie pokrętła.

Chociaż stanowisko testowe nie umożliwia już sterowania za pośrednictwem komputera PC, nie umożliwia to jeszcze sterowania ręcznego. Następnym krokiem jest przejście do sterowania ręcznego na stanowisku badawczym. W tym celu zmieniamy z "PC Mode " na "Hardware Mode" w oprogramowaniu DriveLab. Na stanowisku testowym silników pojawia się okienko nr 1, potwierdzające wykonanie tego kroku.

## <span id="page-11-0"></span>3. Charakterystyka silnika prądu stałego

Laboratoryjny silnik elektryczny prądu stałego przedstawia [Rys. 3.1.](#page-11-1)

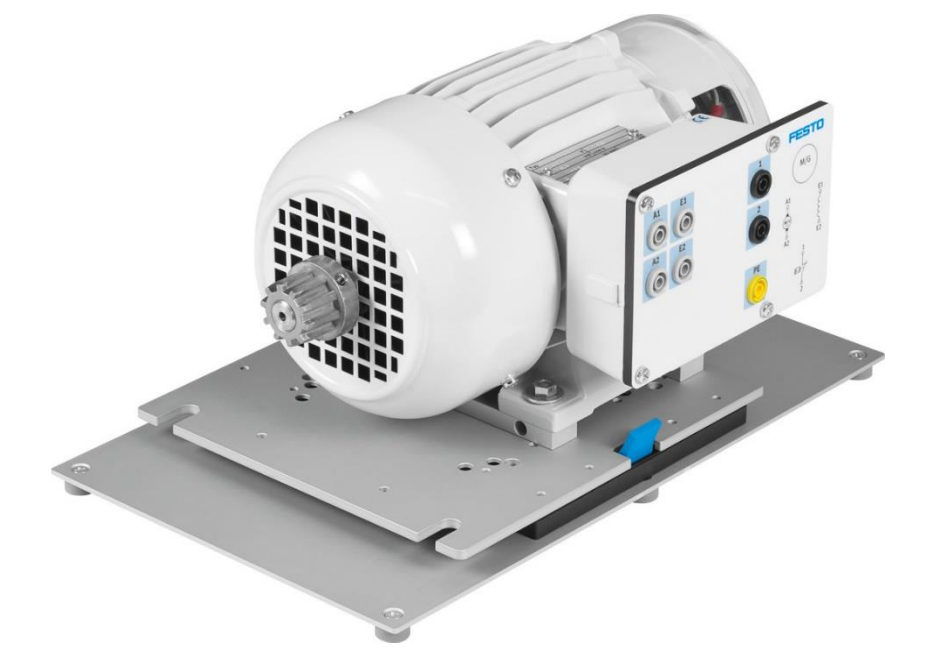

Rys. 3.1 Silnik elektryczny prądu stałego

<span id="page-11-1"></span>

| Komponent                                   | Symbol graficzny              |
|---------------------------------------------|-------------------------------|
| Silnik elektryczny bocznikowy prądu stałego | Μ                             |
| Silnik elektryczny szeregowy prądu stałego  | M                             |
| Silnik uniwersalny                          | $\stackrel{\mathsf{M}}{\sim}$ |

**Tabela 3.1 Symbole graficzne silników elektrycznych prądu stałego**

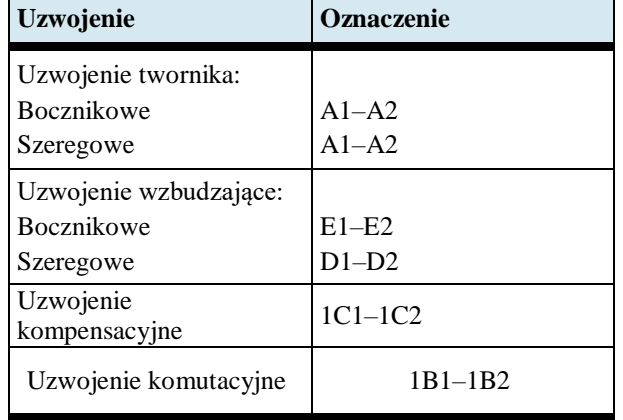

#### **Tabela 3.2 Oznaczenia uzwojeń w silnikach prądu stałego**

#### <span id="page-12-0"></span>3.1 Zasada działania silnika prądu stałego

Działanie silnika prądu stałego polega na przepływie prądu przez przewodnik w polu magnetycznym. Uzwojenie, przez które przepływa prąd, to twornik, a uzwojenie wytwarzające pole magnetyczne to uzwojenie wzbudzające. W mniejszych silnikach za wytworzenie pola magnetycznego odpowiadają magnesy trwałe, a w dużych silnikach buduje się elektromagnesy - uzwojenia wzbudzające.

#### <span id="page-12-1"></span>3.2 Kierunek obrotów silnika prądu stałego

Liczby po literowych symbolach uzwojeń oznaczają początek uzwojenia (1) i zakończenie uzwojenia (2). Gdy we wszystkich uzwojeniach prąd płynie od liczby 1 do liczby 2, silnik obraca się w prawo. Gdy kierunek przepływu w jednym z uzwojeń jest zmieniony (od liczby 2 do liczby 1), silnik obraca się w lewo. W praktyce kierunek obrotów silnika prądu stałego zmienia się, zmieniając kierunek przepływu prądu w tworniku (A1–A2), [Rys. 3.2.](#page-12-2)

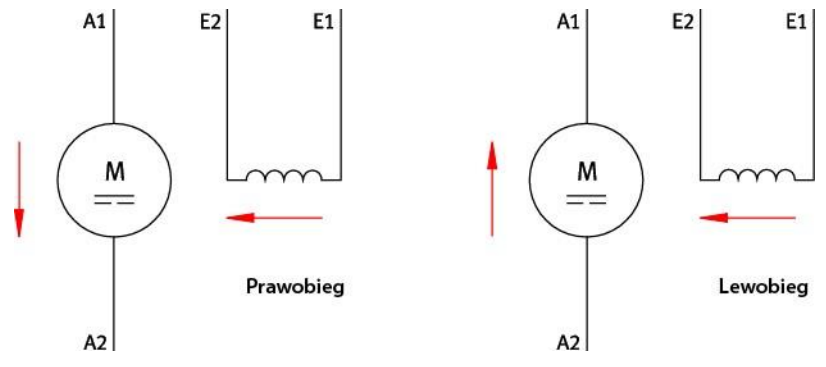

<span id="page-12-2"></span>Rys. 3.2 Kierunek obrotów silnika prądu stałego

### <span id="page-13-0"></span>3.3 Silnik bocznikowy prądu stałego

Silnik bocznikowy DC - numer referencyjny 571868

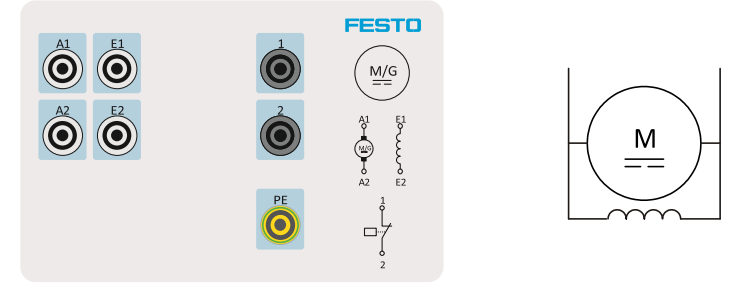

Rys. 3.3 Uzwojenia silnika prądu stałego bocznikowego – tabliczka podłączeniowa

| ametry                     | Wartość        |  |  |
|----------------------------|----------------|--|--|
| Moc znamionowa             | $0.3$ kW       |  |  |
| Prędkość obrotowa          | $2000$ obr/min |  |  |
| Napięcie / prąd DC         | 220 V/1,8 A    |  |  |
| Napięcie / prąd wzbudzenia | 220 V/0,3 A    |  |  |

**Tabela 3.3 Parametry silnika prądu stałego bocznikowego**

## **Tabela 3.4 Elementy do podłączenia silnika prądu stałego bocznikowego**

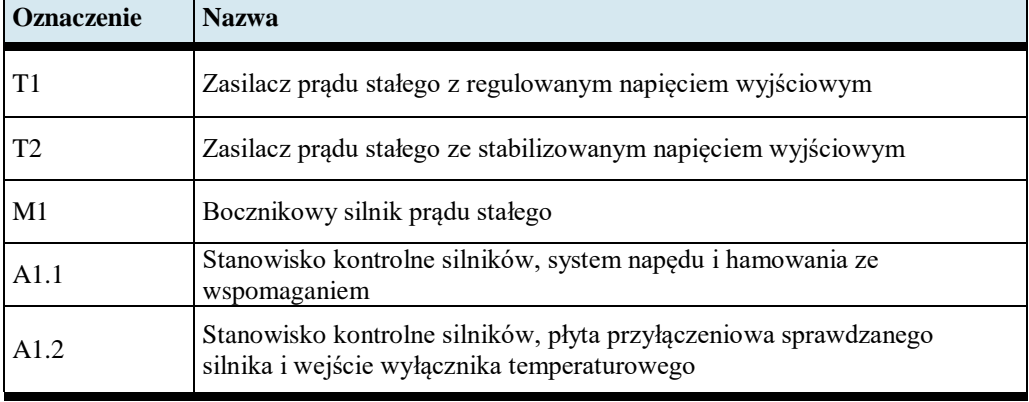

Uzwojenie wzbudzające bocznikowe silnika należy podłączyć do źródła napięcia stałego 220V, napięcia nie należy przykładać poprzez stanowisko testowe silników. Napięcie na tworniku może się mieścić w zakresie 0–220 V i musi zostać załączone poprzez stanowisko testowe silników (DC+, DC-)

W celu włączenia silnika należy najpierw przyłożyć stabilizowane napięcie stałe do uzwojenia wzbudzającego, a następnie uruchomić silnik, przykładając regulowane napięcie do uzwojenia twornika.

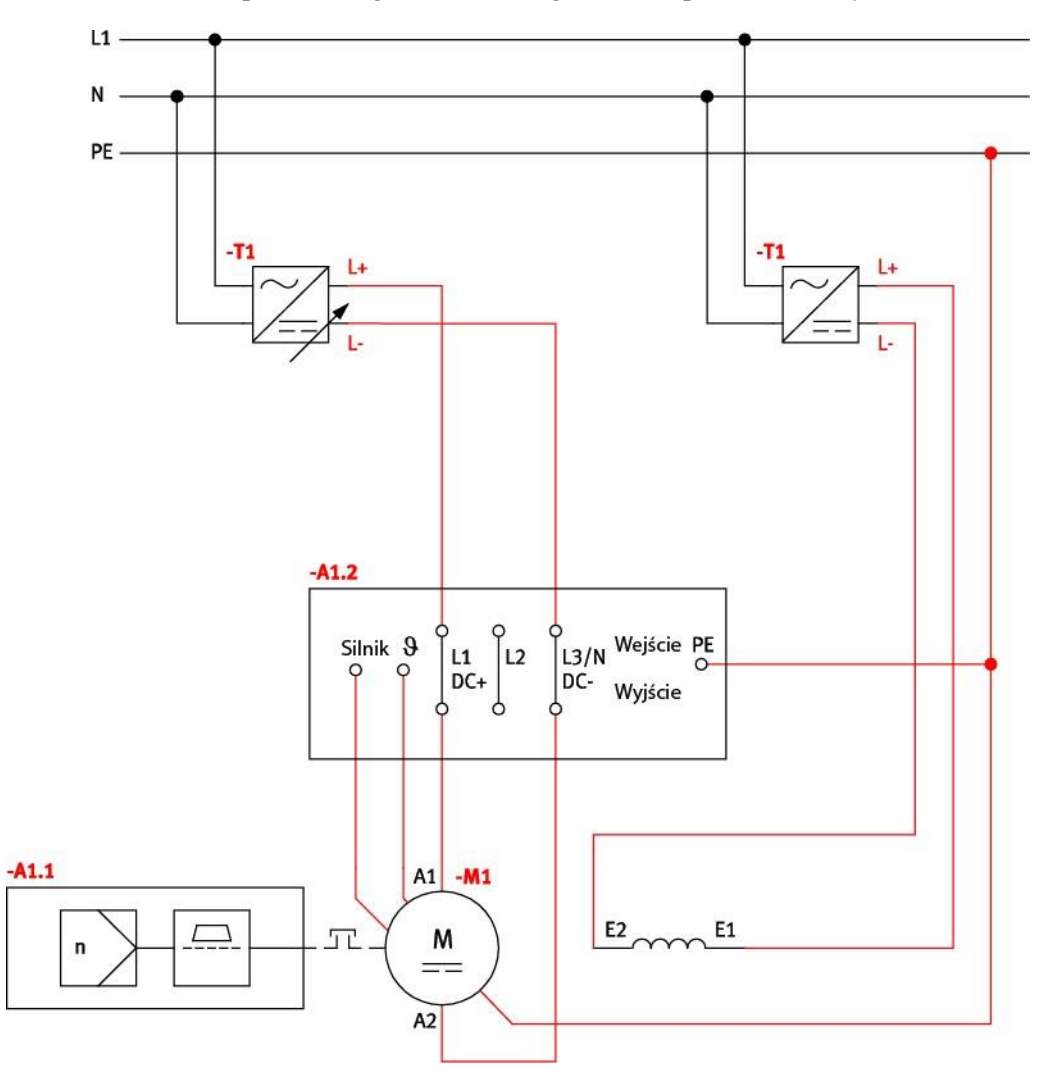

Podłączenie silnika prądu stałego bocznikowego do sieci przedstawia [Rys. 3.4.](#page-14-0)

<span id="page-14-0"></span>Rys. 3.4 Schemat podłączenia silnika prądu stałego bocznikowego do sieci

Napięcie przykładane do pola wzbudzenia nie może w żadnym wypadku zostać odłączone w trakcie pracy, ponieważ mogłoby to doprowadzić do rozbiegania silnika.

#### **Przerwanie dopływu prądu wzbudzenia może spowodować rozbieganie silnika.**

Prędkość obrotowa silnika prądu stałego bocznikowego zmienia się proporcjonalnie do napięcia na tworniku. Przez zmianę napięcia na tworniku można płynnie zmieniać prędkość obrotową w zakresie od zera do prędkości znamionowej.

Wraz ze zwiększającym się obciążeniem prędkość obrotowa zmniejsza się nieznacznie - cecha charakterystyczna pracy silnika bocznikowego. Prąd wzbudzenia pozostaje stały.

 Na biegu jałowym silnik osiąga najwyższą prędkość obrotową – prędkość obrotowa biegu jałowego. Jest ona zależna od napięcia znamionowego na tworniku, pola wzbudzenia i konstrukcji silnika.

Prędkość obrotową poniżej wartości znamionowej uzyskuje się, zwiększając napięcie na tworniku od zera do napięcia znamionowego (opornik rozruchowy/rozrusznik). Jeśli producent nie opublikował zastrzeżeń dotyczących dopuszczalnej prędkości obrotowe powyżej wartości znamionowej, uzyskana prędkość obrotowa może być wyższa od znamionowej najwyżej o 10%. Prędkość obrotowa powyżej wartości znamionowej uzyskuje się zmniejszając prąd wzbudzenia. W tym celu zmniejsza się napięcie wzbudzające - regulacja pola wzbudzenia.

Opór uzwojenia wzbudzającego jest względnie wysoki. Uzwojenie wzbudzające musi się cechować tak wysoką wartością oporu (wiele zwojów, cienki drut nawojowy), ponieważ w trakcie pracy

silnika działa pod napięciem znamionowym sieci prądu stałego (220 V), a w przypadku zasilania prądem stałym skuteczny jest tylko opór miedzi opór czynny uzwojenia.

Opór twornika jest względnie niski. Wynika z tego wysoka wartość prądu rozruchowego, którą należy obniżyć w trakcie uruchamiania silnika za pomocą odpowiednich środków (sterowany prostownik, przetwornica napięcia stałego, opornik rozruchowy/rozrusznik). W trakcie pracy powstaje napięcie przeciwdziałające – napięcie elektromotoryczne, które utrzymuje określoną wartość natężenia prądu.

#### <span id="page-15-0"></span>3.4 Silnik szeregowy prądu stałego

Silnik szeregowy DC - numer referencyjny 571869

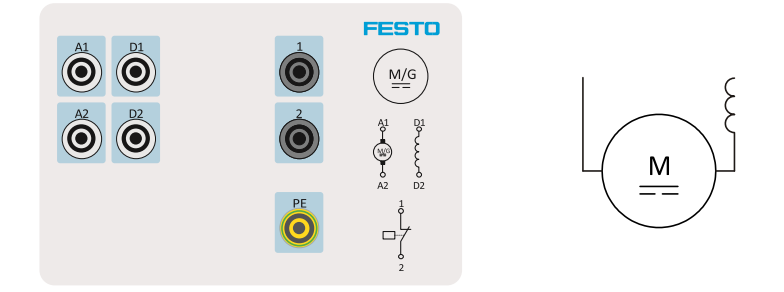

Rys. 3.5 Uzwojenia silnika prądu stałego szeregowego – tabliczka podłączeniowa

| <b>Parametry</b>  | Wartość      |  |  |
|-------------------|--------------|--|--|
| Moc znamionowa    | $0.3$ kW     |  |  |
| Prędkość obrotowa | 2000 obr/min |  |  |
| Napięcie / prąd   | 220 V/1,9 A  |  |  |

**Tabela 3.5 Parametry silnika prądu stałego szeregowego**

Szeregowy silnik prądu stałego należy sprząc z systemem napędu i podłączyć do regulowanego źródła zasilania o napięciu wyjściowym od 0 do 220 V. Należy dopilnować, aby silnika szeregowego nie uruchamiać na biegu jałowym ze względu na ryzyko rozbiegania. Stanowisko kontrolne silników musi być włączone, a wartość momentu obrotowego musi wynosić około 0,5 Nm.

Należy podkreślić, że nie wolno przykładać napięcia do szeregowego silnika prądu stałego na biegu jałowym. Grozi to rozbieganiem silnika.

Prędkość obrotowa szeregowego silnika prądu stałego zmienia się proporcjonalnie do napięcia na tworniku. Silnik pracuje na biegu jałowym, dlatego przepływa przez niego prąd o względnie niskim natężeniu. Skutkuje to wysoką częstotliwością obrotów.

Pobór prądu przez szeregowy silnik prądu stałego wzrasta liniowo wraz z obciążeniem. Przy dużym obciążeniu silnik pobiera prąd o dużym natężeniu i powstaje wysoki moment obrotowy.

Wskutek szeregowego połączenia twornika i uzwojenia wzbudzającego w przypadku obciążenia zmienia się nie tylko natężenie prądu w tworniku IA, ale także strumień magnetyczny B. Tym samym między natężeniem prądu I a momentem obrotowym M zachodzi zależność kwadratowa. Podwojenie prądu obciążenia oznacza podwojenie strumienia magnetycznego, a także osiągnięcie czterokrotności pierwotnej wartości momentu obrotowego.

Wraz ze wzrostem obciążenia rośnie natężenie prądu w tworniku i tym samym prąd wzbudzenia; narasta także strumień magnetyczny. Wraz ze wzrostem prądu wzbudzenia zmniejsza się prędkość obrotowa. Spada ona znacznie szybciej niż w przypadku silnika bocznikowego - cecha charakterystyczna dla pracy silnika szeregowego.

Praca silnika szeregowego na biegu jałowym jest niebezpieczna, ponieważ może doprowadzić do zniszczenia silnika w wyniku działania dużych sił odśrodkowych.

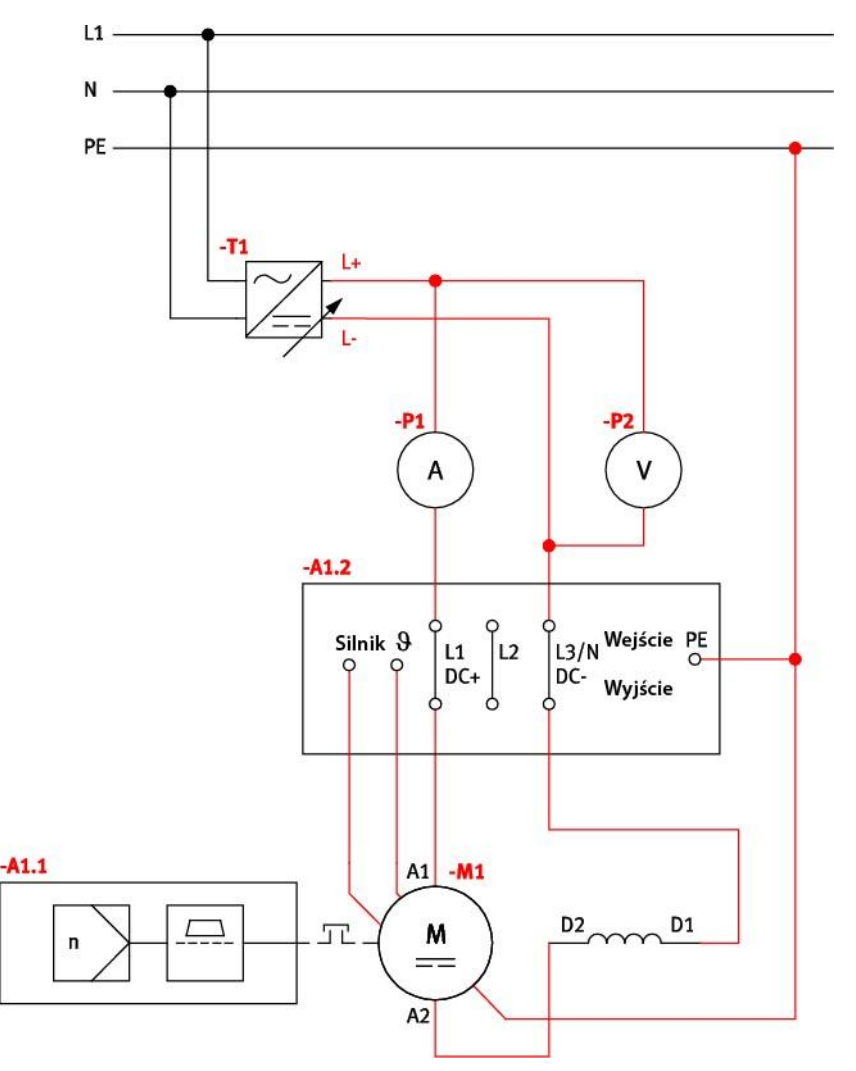

Podłączenie silnika prądu stałego szeregowego do sieci przedstawia [Rys. 3.6.](#page-16-1)

<span id="page-16-1"></span>Rys. 3.6 Schemat podłączenia silnika prądu stałego szeregowego do sieci

#### <span id="page-16-0"></span>3.5 Silnik uniwersalny DC/AC

Silnik uniwersalny DC/AC - numer referencyjny 571871

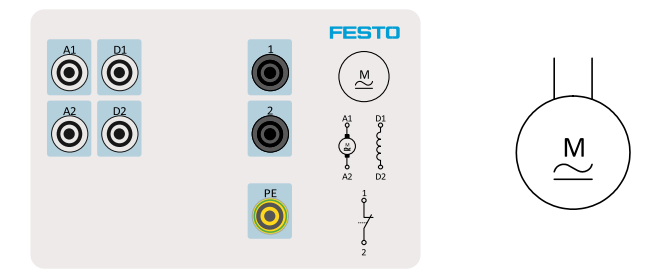

Rys. 3.7 Uzwojenia silnika uniwersalnego DC/AC – tabliczka podłączeniowa

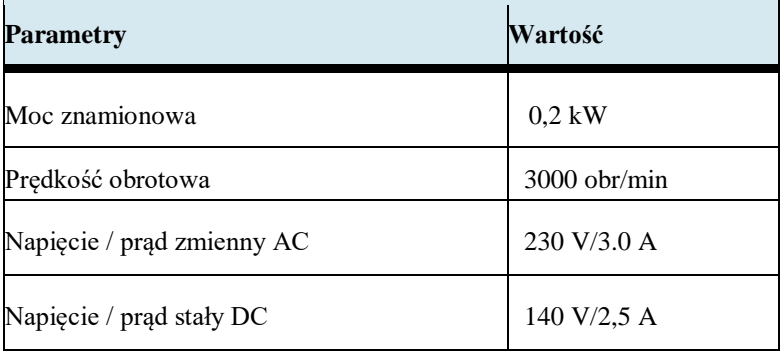

 $\overline{1}$ 

**Tabela 3.6 Parametry silnika uniwersalnego DC/AC**

## <span id="page-18-0"></span>4. Zakładanie projektu w programie DriveLab

Załączamy na komputerze program DriveLab, wybieramy z Menu kartę Project i opcję New lub Open, [Rys. 4.1.](#page-18-1)

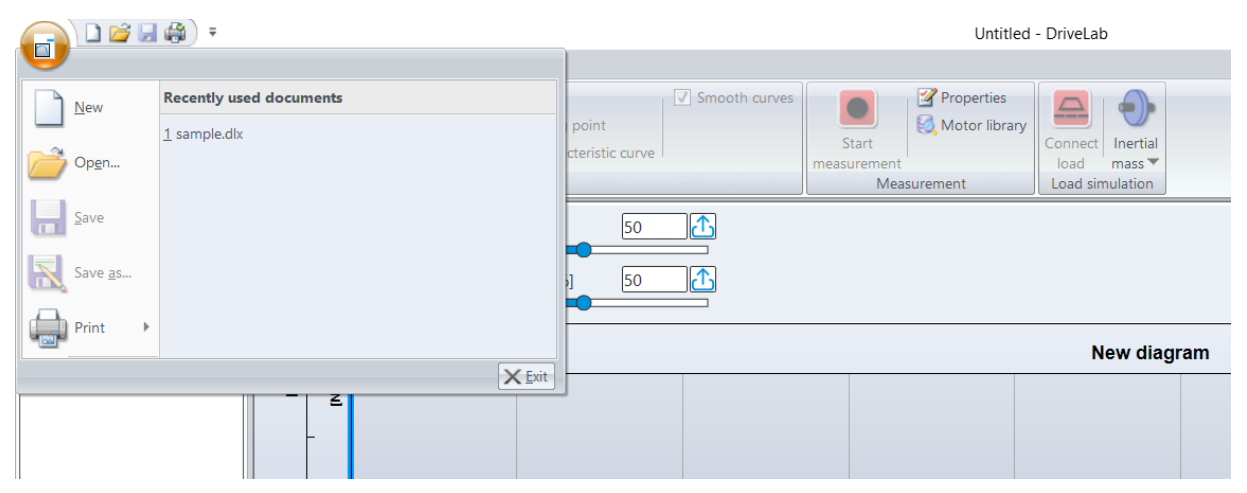

Rys. 4.1 Wczytanie lub otworzenie nowego projektu

<span id="page-18-1"></span>Następnie wybieramy silnik do testów z biblioteki, [Rys. 4.2.](#page-18-2) Silnik zapisany w bibliotece ma wpisane parametry, których program nie będzie przekraczał. Zapewnia to bezpieczeństwo pracy silnika.

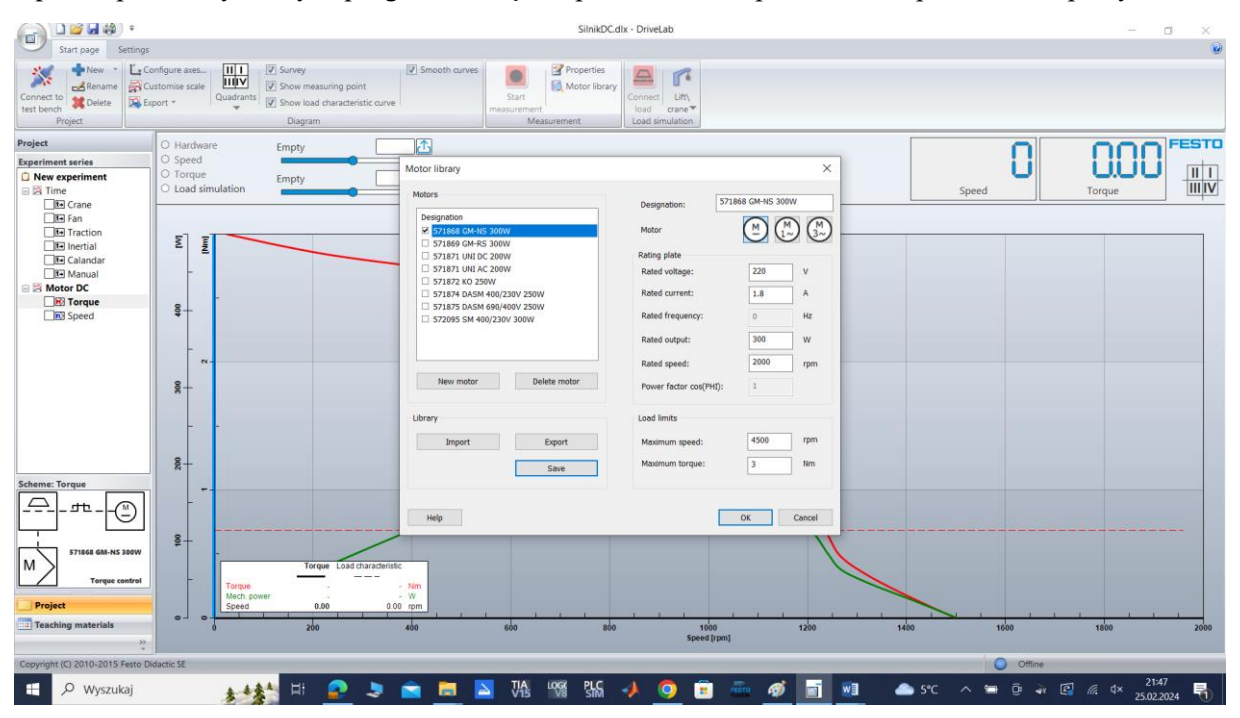

<span id="page-18-2"></span>Rys. 4.2 Wybranie parametrów silnika prądu stałego do testowania

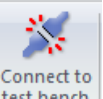

Po tym kroku łączymy aplikację ze stanowiskiem testowym klikając ikonę  $\left\| \frac{\text{Connect to}}{\text{test bend}} \right\|$ , [Rys. 4.3.](#page-19-0)

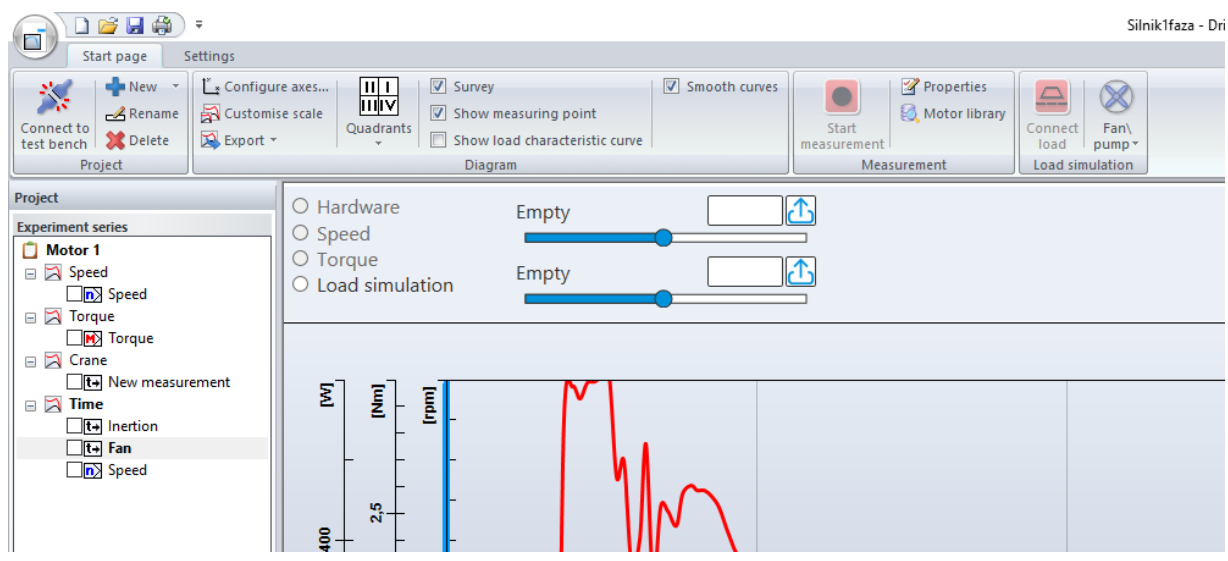

Rys. 4.3 Łączenie aplikacji ze stanowiskiem testowym

<span id="page-19-0"></span>Połączenie potwierdzamy na stanowisku badawczym, jeżeli jest brak wiadomości na

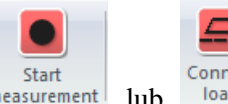

stanowisku badawczym, należy dodatkowo kliknąć ikonę measurement lub <sup>Connect</sup> i potwierdzić wiadomość, przejść do stanowiska badawczego i potwierdzić co powinno zakończyć proces połączenia.

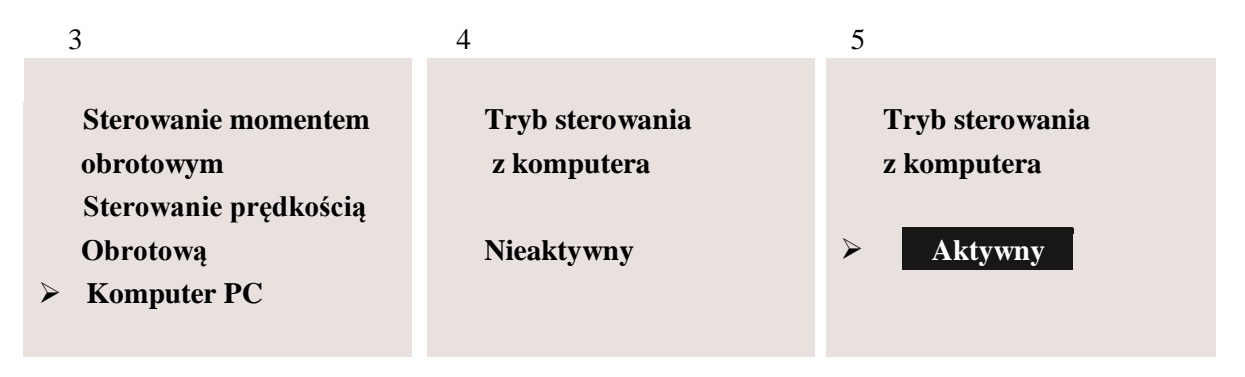

Podłączony komputer PC próbuje przejąć kontrolę nad stanowiskiem badawczym silnika za pomocą oprogramowania DriveLab. Należy potwierdzić sterowanie na stanowisku badawczym silnika z komputera PC naciskając pokrętło. Po poprawnym zakończeniu logowania musi pojawić się okno numer 5 Tryb PC / **aktywny**.

Program jest przygotowany do rejestracji danych rzeczywistych z badanego silnika. Następnie

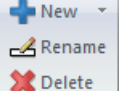

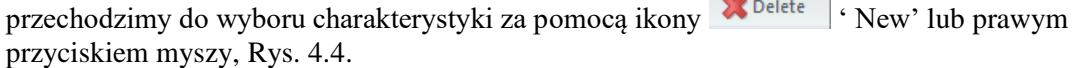

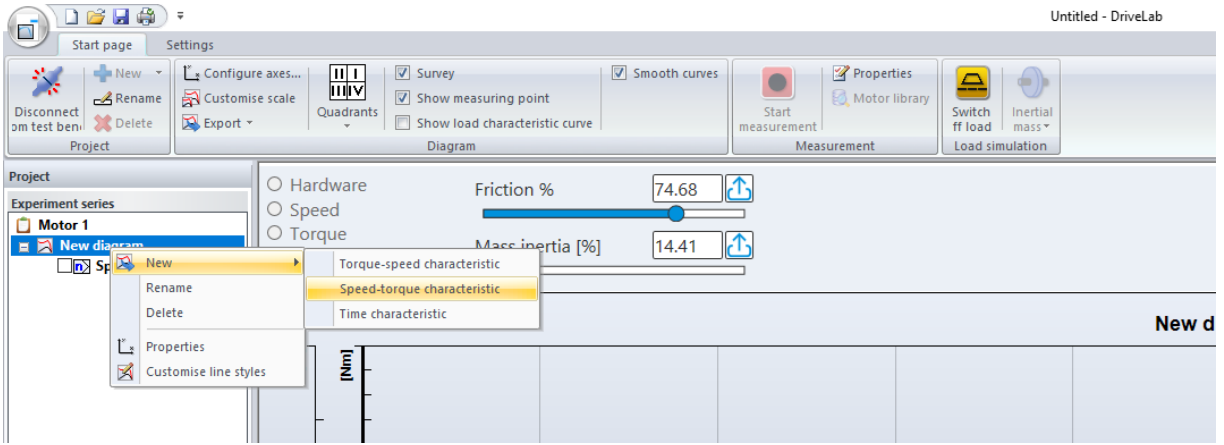

Rys. 4.4 Wybór charakterystyki do rejestracji

<span id="page-20-0"></span>Mamy do wyboru następujące charakterystyki:

- statyczna momentowa,
- statyczna prędkościowa,
- dynamiczna.

Przykładowo wybieramy charakterystykę prędkościową i ustalamy parametry rejestracji, [Rys. 4.5.](#page-20-1) Prawym przyciskiem myszy lub w menu wybieramy własności i ustalamy parametry rejestracji

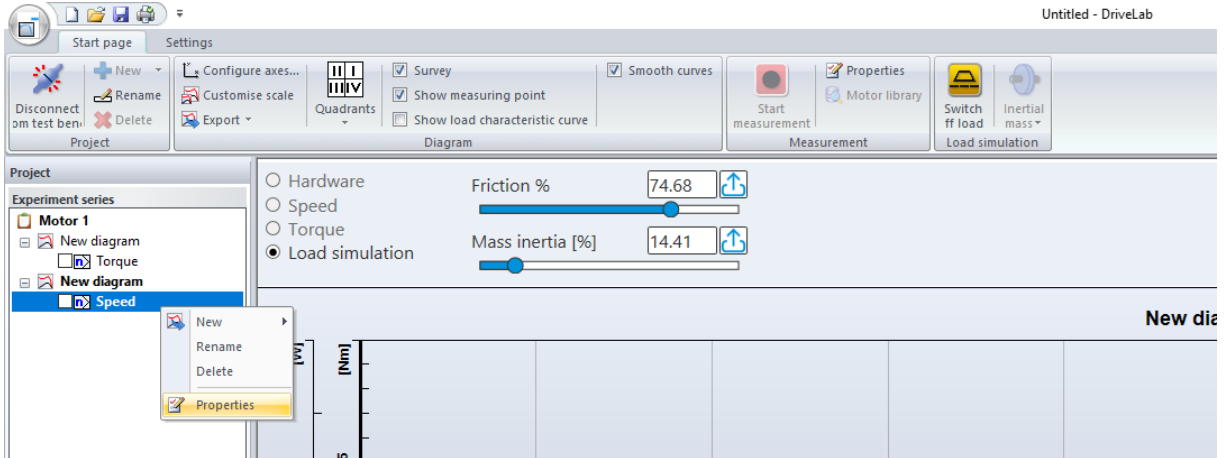

<span id="page-20-1"></span>Rys. 4.5 Wybór parametrów charakterystyki

Należy określić przykładowo zakres pomiaru wielkości mierzonych np. od prędkości bieżącej do 100obr/min, [Rys. 4.6.](#page-21-0) Wybraliśmy silnik prądu stałego i mniejsze prędkości przeciążają silnik, ale na czas pomiaru jest to dopuszczalne i bezpieczne.

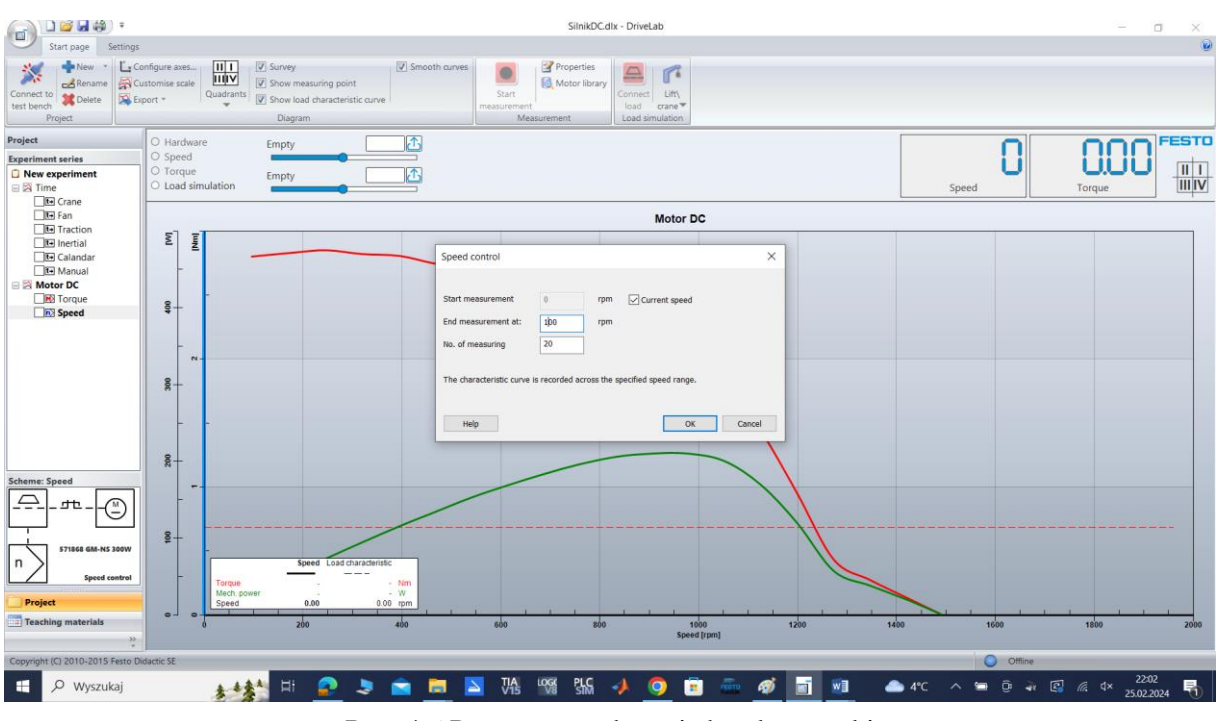

Rys. 4.6 Parametry wybranej charakterystyki

<span id="page-21-0"></span>W następnej kolejności klikamy ikonę  $\left| \frac{\tilde{\Gamma}_{*}}{2}$ Configure axes... i konfigurujemy parametry wykresu, układ współrzędnych oraz zakres skali, [Rys. 4.7.](#page-21-1)

| Measured variable      | X        | Y      | from | to      |     | <b>OK</b> |
|------------------------|----------|--------|------|---------|-----|-----------|
| Speed                  | ۰        | ⊔      | 0.00 | 2000.00 | rpm |           |
| Torque                 | 0        | ☑      | 0.00 | 3.00    | Nm  | Cancel    |
| Mech. power            | 0        | ☑      | 0.00 | 500.00  | w   |           |
| <b>Effective power</b> | 0        | $\Box$ | 0.00 | 1500.00 | w   |           |
| Apparent power         | 0        | ⊔      | 0.00 | 2000.00 | VA  |           |
| Reactive power         | O        | □      | 0.00 | 1000.00 | Var |           |
| Efficiency             | $^\circ$ | ⊔      | 0.00 | 100.00  | %   |           |
| Slip                   | 0        | ⊔      | 0.00 | 100.00  | %   |           |
| Power factor           | 0        | ப      | 0.00 | 1.00    | ٠   |           |
| Time                   | O        | ⊔      | 0.00 | 30.00   | s   |           |
| Voltage                | O        | ப      | 0.00 | 500.00  | ٧   |           |
| Current                | O        | ப      | 0.00 | 2.50    | А   | Help      |

Rys. 4.7 Konfiguracja wykresu

<span id="page-21-1"></span>Parametry zakresu charakterystyk są oszacowane przez program według mocy wybranego silnika. Zwiększanie zakresu nie jest wskazane. Zmniejszenie zakresu może być wprowadzone według operatora bez konsekwencji dla silnika, dotyczą tylko wykresu. Ważne są także parametry maksymalne hamowni.

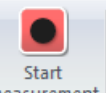

Ostatecznie jesteśmy przygotowani i załączamy rejestrację ikoną measurement Zarejestrowana charakterystyka prędkościowa została przedstawiona na [Rys. 4.8.](#page-22-0)<br> **C** 

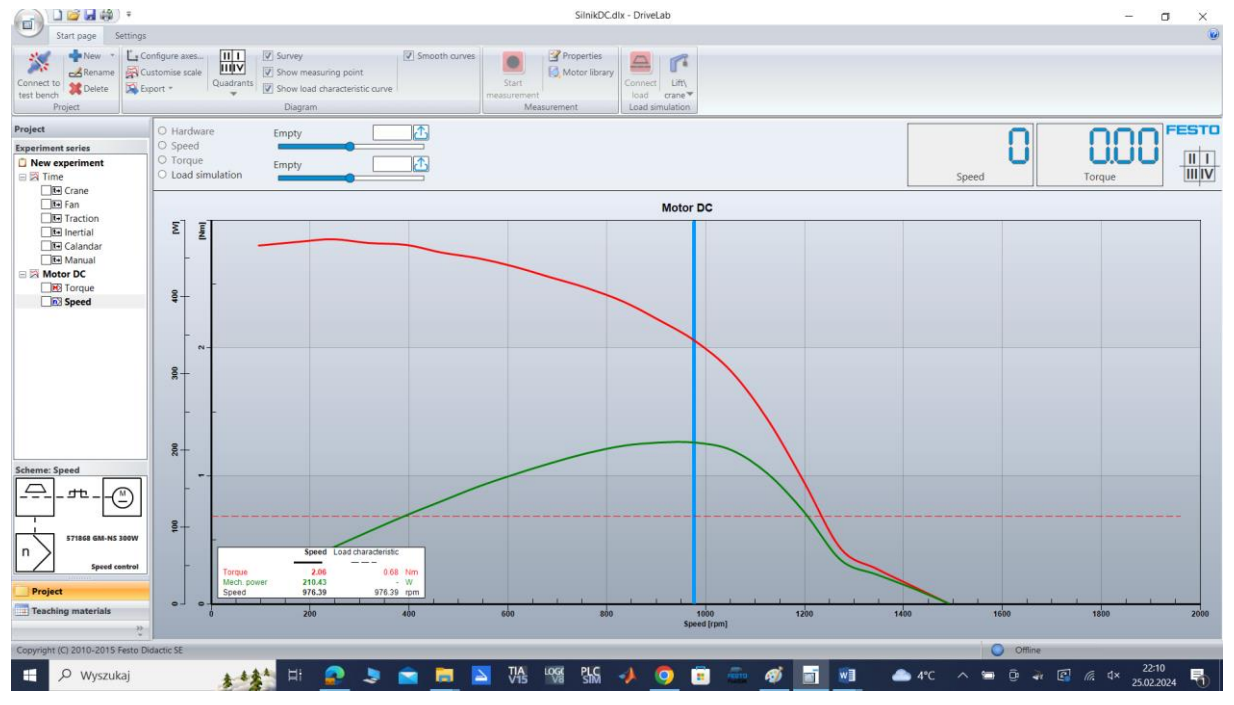

Rys. 4.8 Charakterystyka prędkościowa silnika elektrycznego prądu stałego

<span id="page-22-0"></span>Po rejestracji wykres można modyfikować i dodawać kolejne parametry. Zarejestrowana charakterystyka prędkościowa z wieloma parametrami przedstawia [Rys. 4.9.](#page-22-1) Ustawienie linii pionowej pokazuje odczyt dokładnych parametrów silnika dla danej współrzędnej

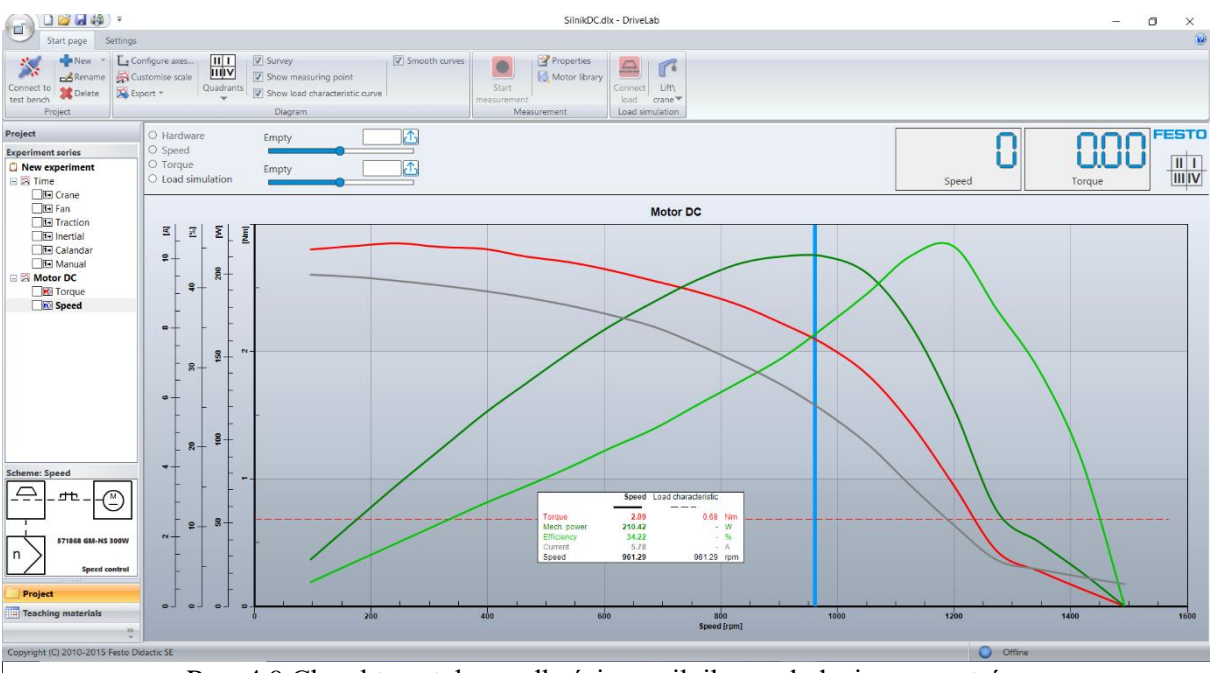

<span id="page-22-1"></span>Rys. 4.9 Charakterystyka prędkościowa silnika po dodaniu parametrów

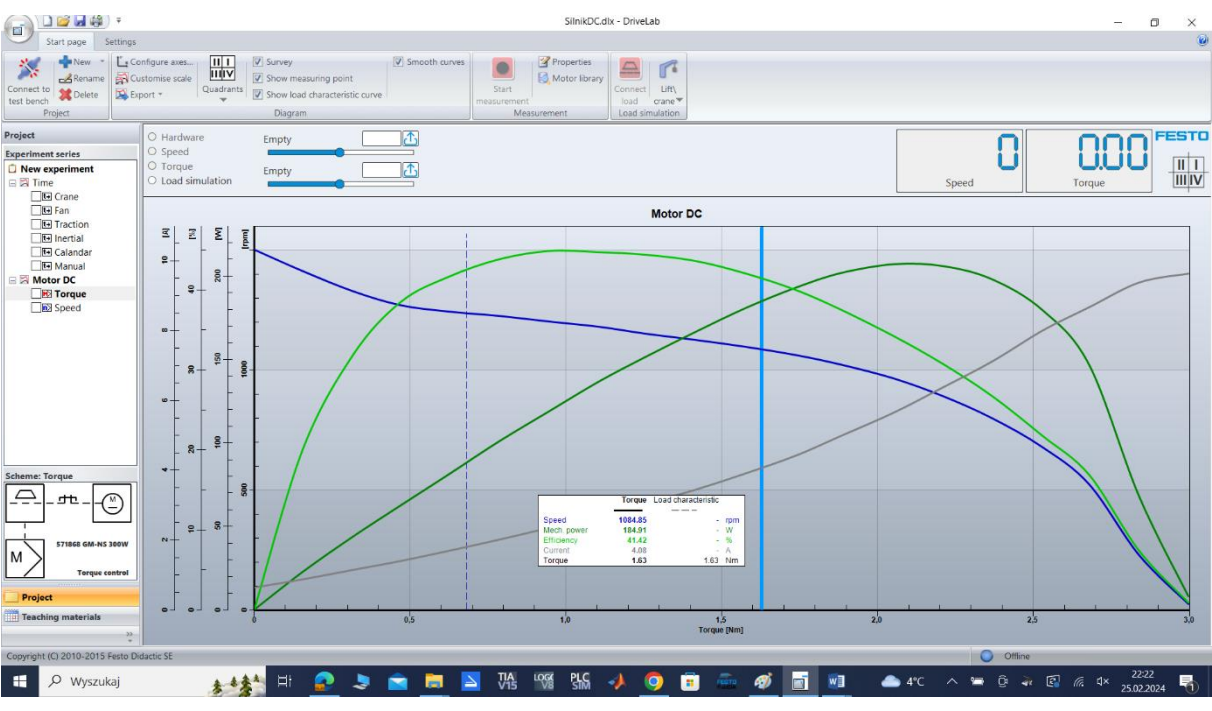

#### Zarejestrowana charakterystyka momentowa jest przedstawiona na [Rys. 4.10.](#page-23-0)

Rys. 4.10 Charakterystyka momentowa silnika elektrycznego prądu stałego

<span id="page-23-0"></span>Charakterystyki dynamiczne przedstawiają zmianę parametrów w czasie. [Rys. 4.11](#page-23-1) przedstawia charakterystykę czasową sterowania prędkością silnika przy stałym obciążeniu.

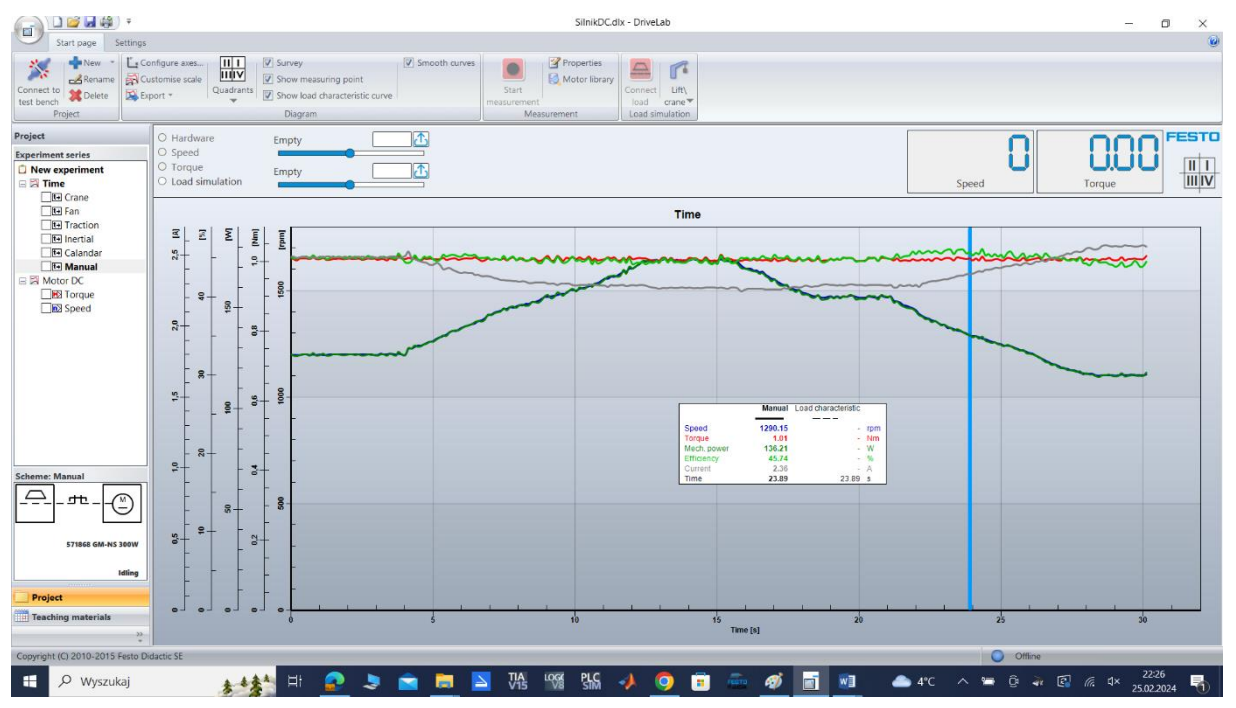

<span id="page-23-1"></span>Rys. 4.11 Charakterystyka dynamiczna przy ręcznym sterowaniu prędkością sinika DC

Program daje możliwość symulacji obciążenia silnika według wybranych charakterystyk maszyn. W kolejnych próbach możemy załączyć symulowane obciążenie. Dostępne maszyny obciążające zostały zawarte w [Tabela 4.1.](#page-24-0)

| Symbol | Charakterystyczna<br>krzywa obciążenia | Opis                                                                                                    |
|--------|----------------------------------------|----------------------------------------------------------------------------------------------------|
|        |                                        | Masa inercyjna<br>Charakterystykę obciążenia określa się<br>wyłącznie na podstawie bezwładności i tarcia.<br>Moment obrotowy jest stały w całym zakresie<br>prędkości.                                                                                                    |
|        |                                        | Kalander - calender<br>W przypadku kalandra występuje<br>moment<br>obrotowy,<br>który jest<br>również<br>proporcjonalny do prędkości.<br>Kalander to seria twardych rolek dociskowych<br>używanych do wykańczania lub wygładzania<br>arkusza materiału,<br>takiego jak papier,<br>tekstylia, guma lub tworzywa sztuczne. Walce<br>kalandrujące wykorzystuje się także do<br>formowania niektórych typów folii z tworzyw<br>sztucznych oraz do nakładania powłok. Niektóre<br>walce kalandra są podgrzewane lub chłodzone w<br>razie potrzeby. |
|        |                                        | Pompa/wentylator<br>W przypadku pomp i wentylatorów<br>moment obrotowy jest proporcjonalny do<br>kwadratu prędkości.                                                                                                    |
|        |                                        | Tokarka<br>Aby uzyskać stałą siłę skrawania i<br>prędkość skrawania, wymagana jest stała moc w<br>całym zakresie prędkości tokarki. W rezultacie<br>moment obrotowy jest odwrotnie proporcjonalny<br>do prędkości.<br>Zaleca się podłączenie obciążenia po<br>uruchomieniu silnika, gdyż w trakcie rozruchu nie<br>jest dostępna wystarczająca moc.                                                                                                    |
|        |                                        | Dźwig<br>Charakterystyka obciążenia zależy od<br>ciężaru, który ma zostać podniesiony. Podobnie jak<br>w przypadku masy bezwładnościowej, skutkuje to<br>stałym momentem obrotowym. Symulowany jest<br>dźwig bez hamulca, co oznacza, że ładunek opada<br>po wyłączeniu silnika.                                                                                                    |

<span id="page-24-0"></span>**Tabela 4.1 Charakterystyki maszyn do obciążenia silnika elektrycznego**

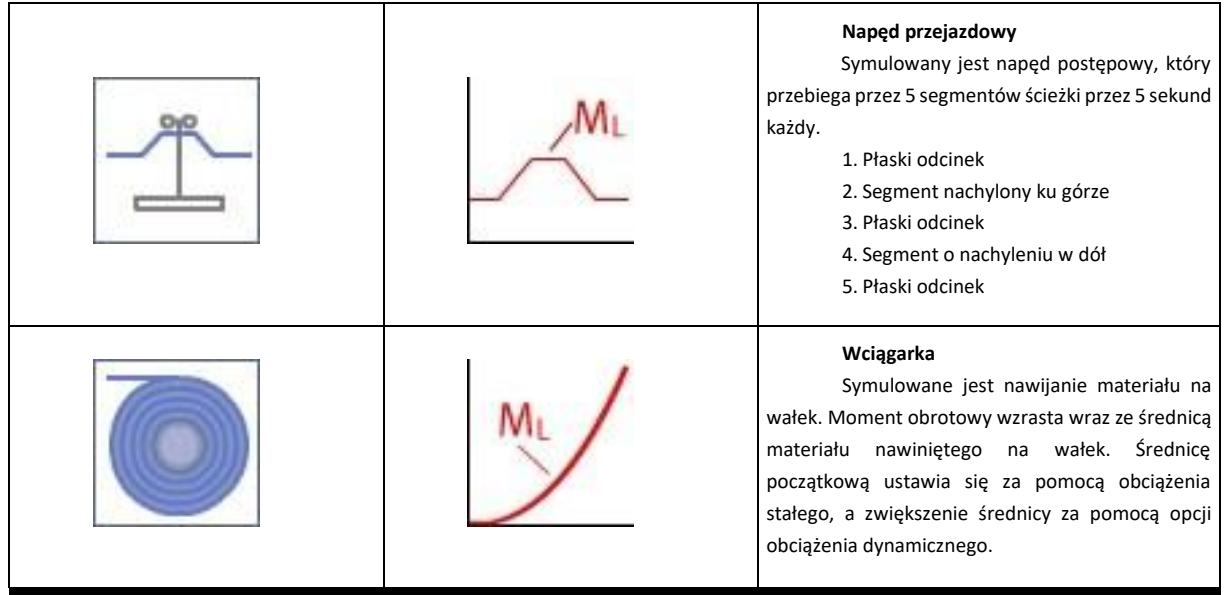

W kolejnych próbach możemy załączyć symulowane obciążenie, [Rys. 4.12.](#page-25-0) DriveLab

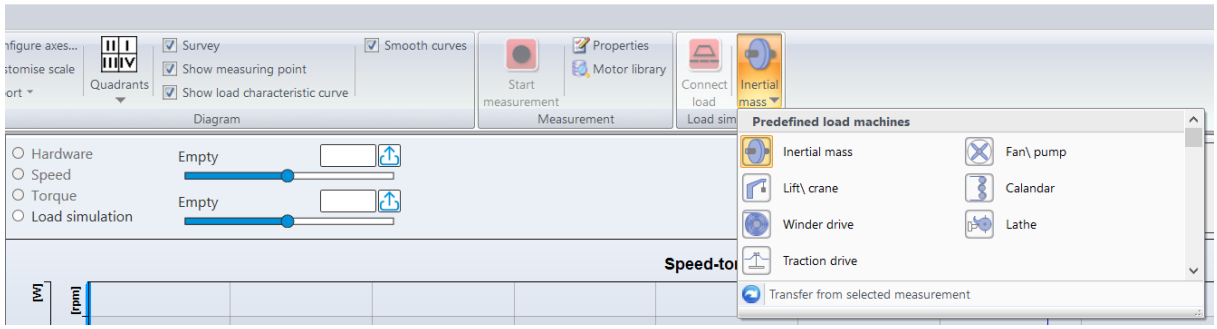

Rys. 4.12 Wybór obciążenia

Symulacja silnika z załączeniem i wyłączeniem odbiornika inercyjnego przedstawia [Rys. 4.13.](#page-25-1)

<span id="page-25-0"></span>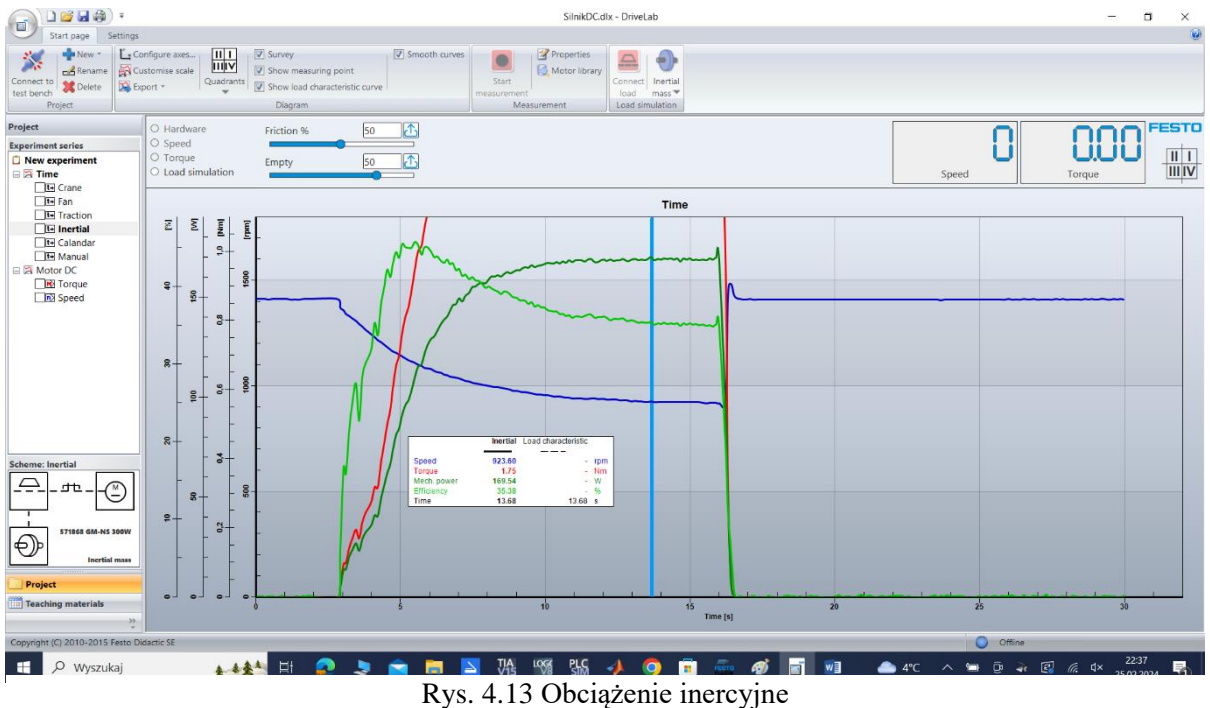

<span id="page-25-1"></span>

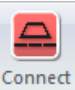

Obciążenie załączamy ikoną **koną z zak**i wykonujemy test pracy z rozruchem silnia lub tylko na pracującym silniku. Obciążenie można załączyć w każdej chwili testu.

Test pracy silnika DC z wentylatorem lub pompą wirową – obciążenie paraboliczne, przedstawia [Rys. 4.14.](#page-26-0)

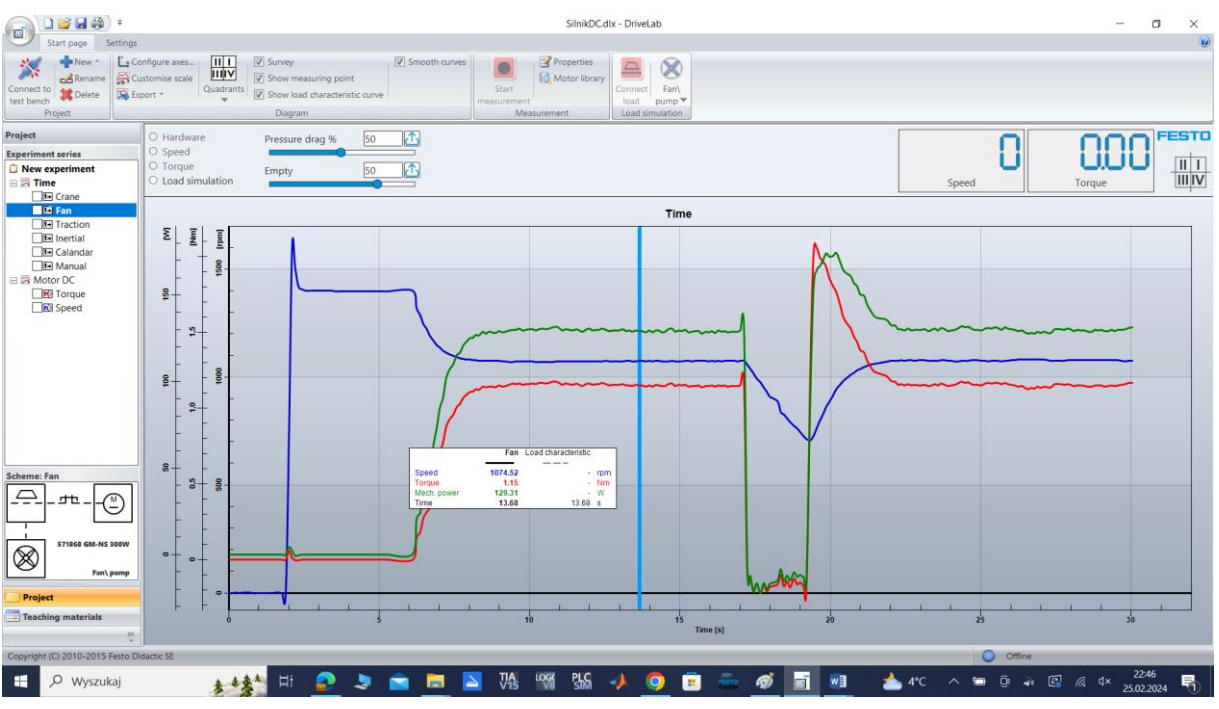

Rys. 4.14 Obciążenie pompą wirową lub wentylatorem

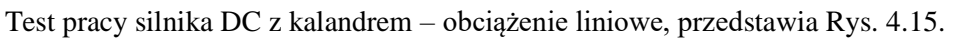

<span id="page-26-0"></span>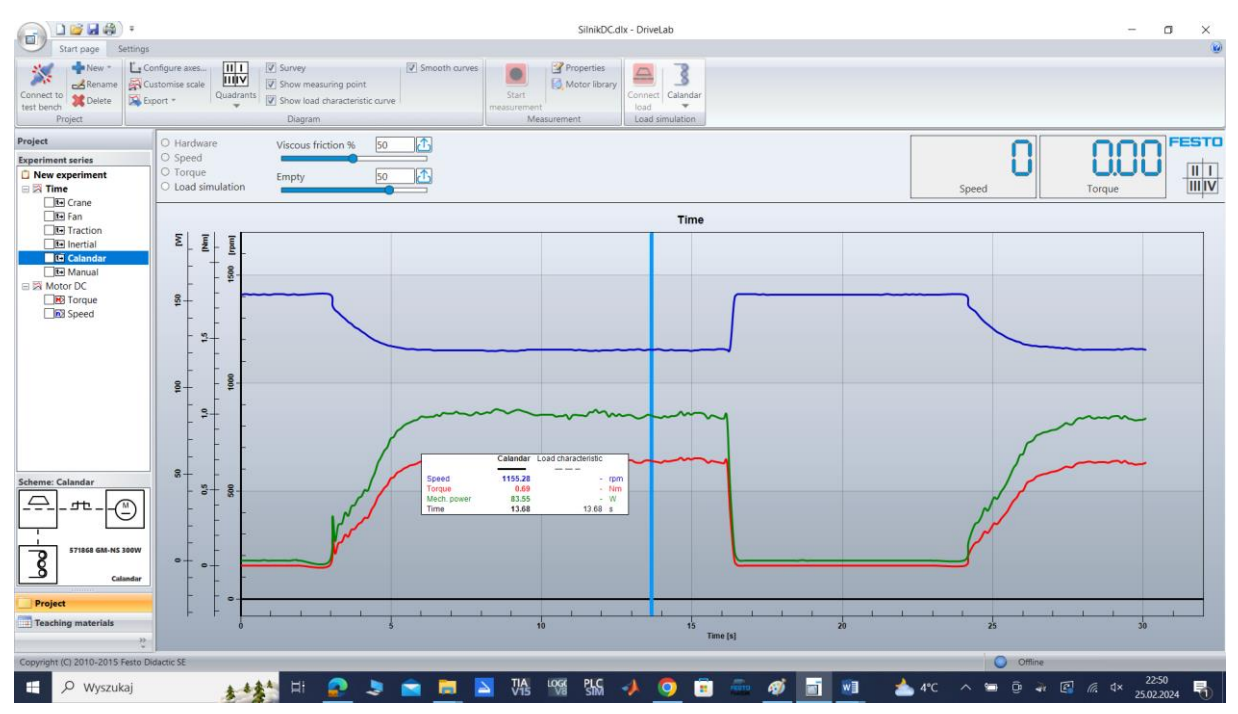

<span id="page-26-1"></span>Rys. 4.15 Obciążenie kalandrem

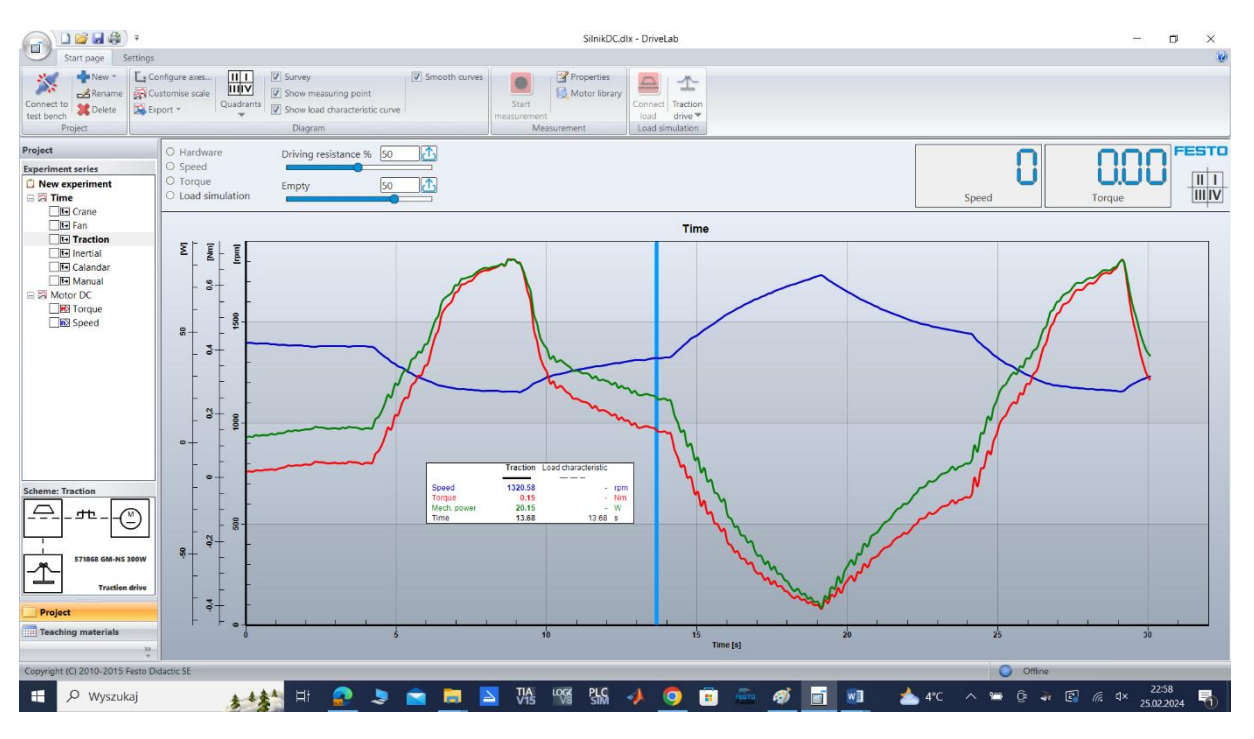

#### Test pracy silnika DC z obciążeniem trakcyjnym przedstawia [Rys. 4.16.](#page-27-1)

Rys. 4.16 Obciążenie trakcyjne

## <span id="page-27-1"></span><span id="page-27-0"></span>5. Przebieg ćwiczenia

- a) Połączyć przewody zasilające i sterujące na stanowisku,
- b) Załączyć program FCT, skonfigurować i połączyć ze stanowiskiem,
- c) Wykonać sterowanie prędkościowe silnika krokowego, zarejestrować i wydrukować,
- d) Wykonać sterowanie pozycyjne silnika krokowego, zarejestrować i wydrukować,
- e) Wprowadzić zadane pozycje do tablicy rekordów, wykonać je z panelu sterującego,
- f) Wykonać sprawozdanie z wnioskami.

# <span id="page-28-0"></span>Spis ilustracji

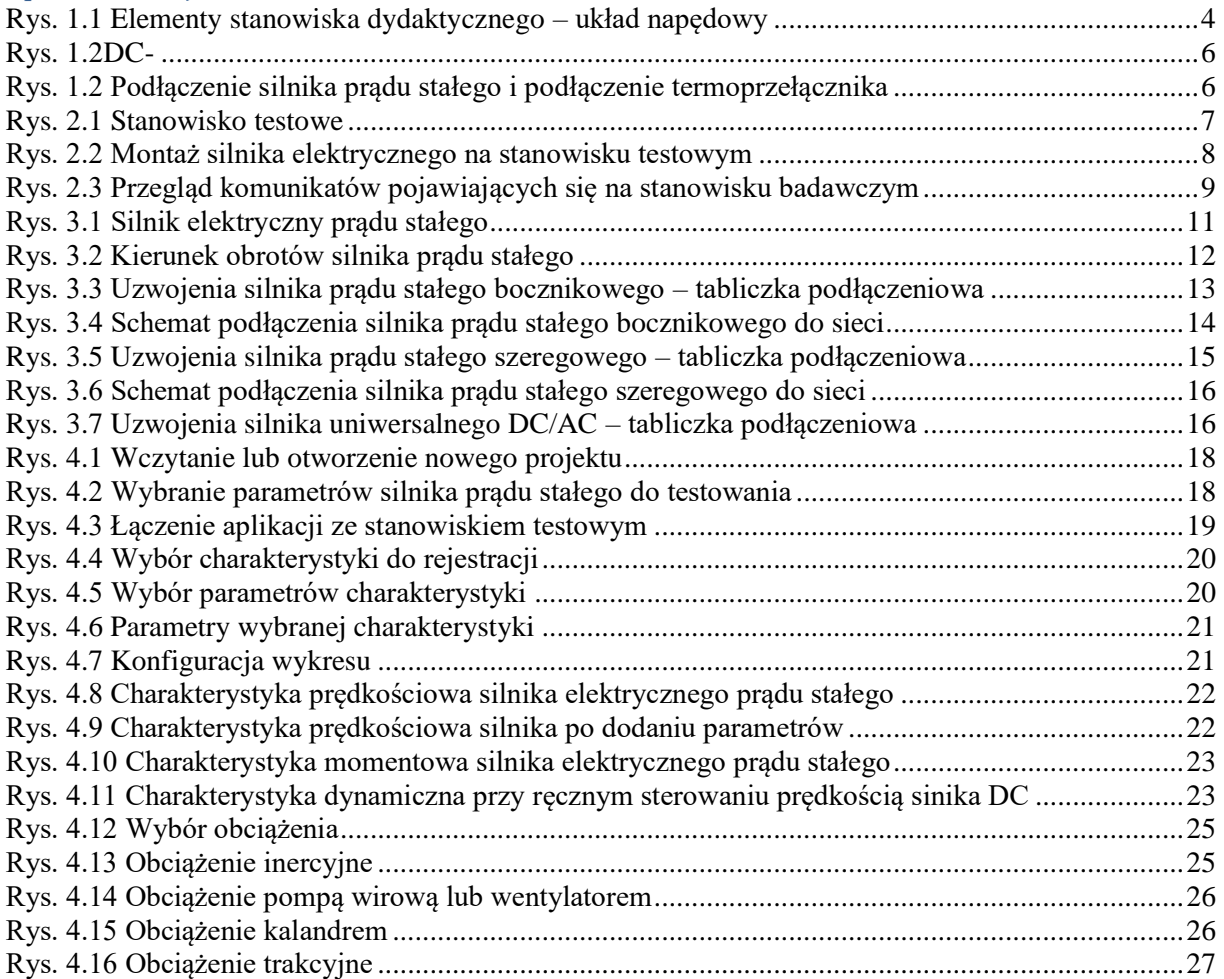